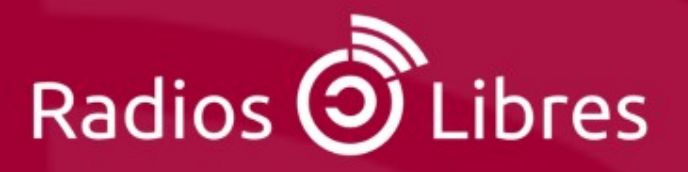

# Libera tu Radio

Curso para migrar tu radio a Software Libre y Contenidos abiertos

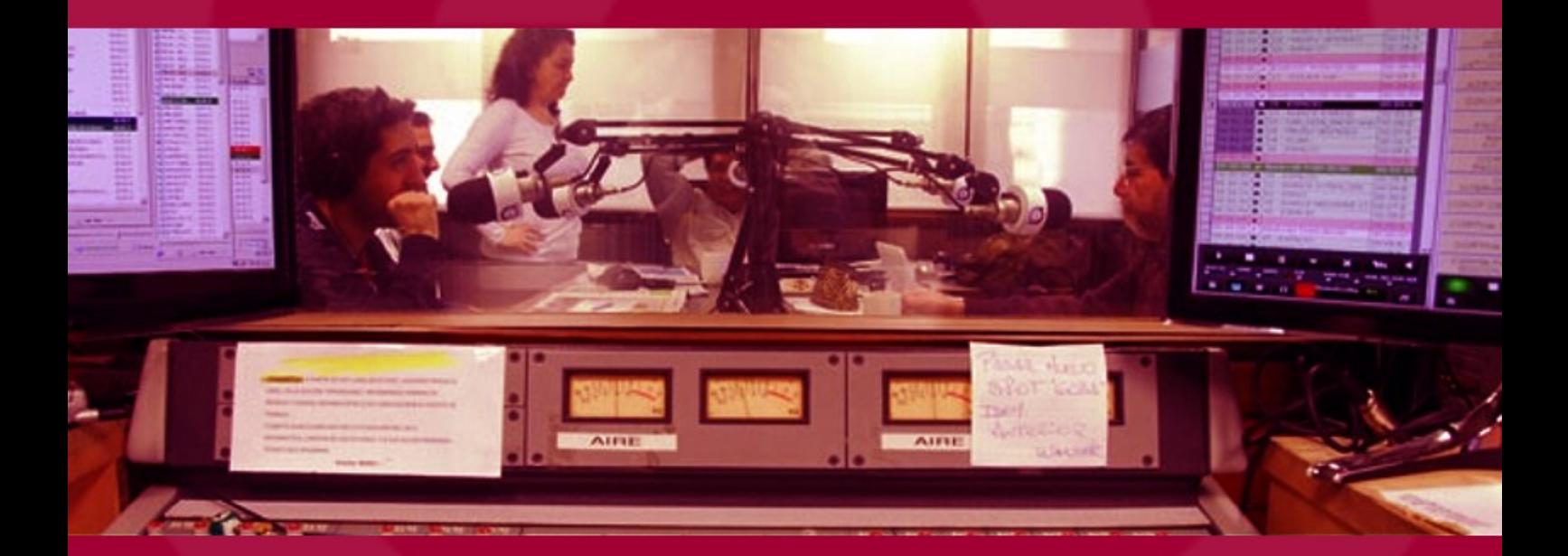

Curso virtual Nº 1 / Enero 2014 Curso Nº 13 Versión actualziada / Abril 2016

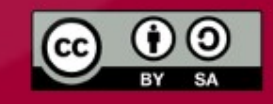

# **Libera tu Radio**

Curso para migrar tu radio a Software Libre y Contenidos abiertos

# **Bienvenidas y bienvenidos!**

Debemos asumir el reto político y tecnológico de usar Software Libre. Hoy por hoy tenemos alternativas para todos los programas que usa una emisora. Sistemas Operativos como GNU/EterTICs. Editores multipistas como Ardour y Audacity. Existen automatizadores como Guarango Radio, Radit o Rivendell para ayudarnos a programar nuestros spots y la música que transmitimos.

¿Por qué y cómo dar este paso? ¿Cómo migrar mi radio a Software Libre y usar contenidos con licencias libres? No te pierdas este completo tutorial.

Santiago García Gago Radios Libres / Radialistas Apasionadas y Apasionados

Imagen de la portada: https://commons.wikimedia.org/wiki/File:Concepto\_am.jpg

Una producción de:

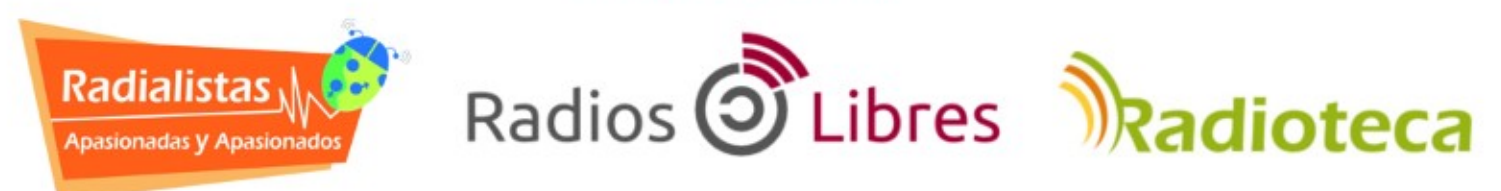

Licencia Creative Commons Reconocimiento-Compartir bajo misma licencia 4.0

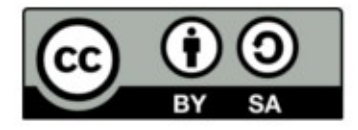

*Como preparación al [II Encuentro de Radios Comunitarias y Software Libre](http://liberaturadio.org/quito2016) que se celebrará en Quito, Ecuador, entre el 1 y el 3 de junio de 2016, reabrimos este curso en una nueva edición, aumentada y actualizada.*

*Si quieres saber cómo usar Software Libre y contenidos con Licencias Libres, sólo tienes que seguir leyendo.* 

# **ÍNDICE**

# **CAPÍTULO 1 – SISTEMAS OPERATIVOS**

Unidad 1.1: ¿Cómo funcionan las computadoras? **[\[ver\]](http://radioslibres.net/article/capitulo-1-sistemas-operativos-1/)** Unidad 1.2: Instalar GNU/EterTIC (GET) **[\[ver\]](http://radioslibres.net/article/capitulo-1-sistemas-operativos-2/)**

# **CAPÍTULO 2 – EDITORES DE AUDIO**

Unidad 2.1: ¿Para qué sirven los Editores de Audio? **[\[ver\]](http://radioslibres.net/article/capitulo-2-editores-de-audio-1/)** Unidad 2.2: Usando Audacity **[\[ver\]](http://radioslibres.net/article/capitulo-2-editores-de-audio-2/)** Unidad 2.3: Comenzando con Ardour **[\[ver\]](http://radioslibres.net/article/capitulo-2-editores-de-audio-3/)**

# **CAPÍTULO 3 – AUTOMATIZADORES**

Unidad 3.1: ¿Qué son los automatizadores? **[\[ver\]](http://radioslibres.net/article/capitulo-3-automatizadores-1/)** Unidad 3.2: Automatizar libremente con Radit **[\[ver\]](http://radioslibres.net/article/capitulo-3-automatizadores-2/)**

# **CAPÍTULO 4 – RADIO EN LÍNEA**

Unidad 4.1: ¿Qué necesito para montar una Radio en Línea? Manuales **[\[ver\]](http://radioslibres.net/article/capitulo-4-radio-en-linea/)** Para saber más de la radio en Línea puedes hacer este Curso Virtual. **[Clic aquí.](http://radioslibres.net/article/curso-virtual-radio-en-linea/)**

# **CAPÍTULO 5 – RECURSOS LIBRES**

Unidad 5.1: Cómo distribuir tus obras con licencias libres. **[\[ver\]](http://radioslibres.net/article/capitulo-5-recursos-libres-1/)** Unidad 5.2: Recursos Creative Commons **[\[ver\]](http://radioslibres.net/article/capitulo-5-recursos-libres-2/)**

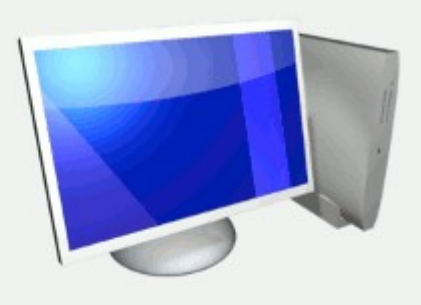

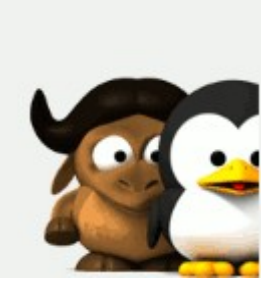

Imagen: Radios con Software Libre / Icon Computer Wikipedia

# **[Capítulo 1 - Sistemas operativos \(1\)](http://radioslibres.net/article/capitulo-1-sistemas-operativos-1/)**

Unidad 1.1: ¿Cómo funcionan las computadoras? Curso "Radios Libres".

La computadora es la parte "dura" de un sistema informático, lo que se conoce como hardware. Son componentes electrónicos (placa madre, discos duros, memoria o tarjetas de sonido) que necesitan de la parte "blanda" o software para poder funcionar.

## **DIFERENTES TIPOS**

Hay dos estándares básicos de computadoras:

# **1. PC (Personal Computer)**

Trabajan con sistemas operativos (SO) de Software Libre (diferentes distribuciones de GNU/Linux como Ubuntu) o de Microsoft (Windows 7, Vista, XP y anteriores). Dentro de las PC podemos encontrar computadoras de marca o las llamadas clones, armadas con componentes de diferentes marcas. Fueron desarrolladas inicialmente por IBM.

# **2. MAC (Macintosh)**

Son las computadoras fabricadas por Apple, la marca de la manzanita. Actualmente, la mayoría de componentes son similares a la PC, pero nacieron con una construcción o arquitectura informática distinta. Funcionan con sistemas operativos de la misma marca.

# **PARTES DEL SISTEMA**

#### **Computadora**

Son todos los elementos que se encuentran dentro del case o caja, conocido también como CPU.

# **Periféricos o dispositivos de entrada**

Son los encargados de suministrar los datos a la computadora: Entre ellos se encuentran,

principalmente, el teclado y el ratón. Otros son el escáner, micrófonos, webcams, memorias o discos duros externos…

## **Periféricos o dispositivos de salida**

Sirven para mostrar los datos que procesa la computadora. El monitor y la impresora son los más comunes.

Las computadoras son máquinas, sólo eso. Un conjunto de componentes electrónicos que no funcionan por sí solos. Para echarlas a andar, se necesita el software, instrucciones de programación informática que hacen que funcione la parte física de una computadora, el hardware.

## **TIPOS DE SOFTWARE**

Hay dos grandes grupos de software que es importante distinguir, uno son los Sistemas Operativos y otros los programas o aplicaciones.

## **1. Sistema operativos (SO)**

Es el programa básico que se instala en la computadora para que pueda interaccionar con los humanos. Sobre la plataforma del SO se instalará el resto de programas.

Los más conocidos son GNU-Linux, que es software libre, MAC OS, para computadoras Macintosh-Apple y Windows.

Cada SO tiene diferentes versiones o distribuciones. Anotamos sólo algunas:

- •GNU-Linux: Debian, Ubuntu, Fedora, Gentoo…
- •MAC OS: Puma, Tiger, Snow Leopard…
- •Windows: 3.11, 98, NT, XP, Vista, Windows 7…
- •DOS: fue uno de los primeros, pero ya está en desuso.

# **2. Aplicaciones o programas**

Tienen funciones concretas como escribir textos, editar audio o navegar páginas Web. Hay infinidad de ellos. Algunos de pago, otros gratuitos y muchos de ellos software libre. Veamos algunos de los principales tipos de aplicación y sus marcas más conocidas.

· Paquetes de oficina (Suite Ofimáticas) – LibreOffice: Alternativa libre y sin costo. Incluye Writer (texto), Calc (cálculo), Impress (presentaciones). Descárgalo en: http://es.libreoffice.org/ – Office: El paquete de Microsoft que incluye Word, Excel, Power Point…

· Editores de Audio y Multipistas:Los veremos en detalle en próximas preguntas. Los más conocidos son Audacity, Ardour, SoundForge, CoolEdit, Audition, Nuendo,

ProTools…

· Diseño: Fotográfico (Gimp, PhotoShop), Gráfico (Inskape,Illustrador), Web (Quanta, Geany, Dreamweaver).

· Antivirus: Avast, AVG, Norton, Nod32, Kaspersky, Panda…

· Navegadores: Programas para ver páginas Web en Internet: Firefox, Opera, Safari, Chrome, Explorer…

# **¿CÓMO CLASIFICAMOS EL SOFTWARE?**

Podemos dividir el software en dos grandes categorías:

# **1. Software Privativo**

Imaginemos que compras un carro y se te daña. Lo llevas a una mecánica y nadie puede arreglarlo porque nunca se han distribuido los planos de cómo funciona el motor. Dependes de la casa automotriz que te lo vendió, ellos son los únicos que pueden repararlo. Con este software sucede algo similar. Sus dueños no publican los códigos internos, por lo que nadie puede modificarlo para su mejor uso. Se les conoce como privativos, ya que niegan la libertad de los usuarios y usuarias de acceder plenamente al programa.

Por lo general necesitas pagar una licencia para usarlos. Todos los programas de Microsoft (Word), Adobe (PhotoShop) o SonyCreative (SoundForge) están en esta categoría.

# **2. Software Libre**

•

A diferencia del anterior, es un software basado en estas cuatro libertades:

- •Libertad 0 de ejecutar el programa para cualquier propósito.
- •Libertad 1 de estudiar cómo trabaja el programa y cambiarlo para que haga lo que usted quiera. Para eso es necesario poder acceder al código fuente. En nuestro ejemplo de la mecánica vendrían a ser los planos del carro.
- •Libertad 2 de redistribuir copias para ayudar al prójimo.
- •Libertad 3 de mejorar el programa y publicar sus mejoras para que se beneficie toda la comunidad.

El software libre es un bien común, una forma de construcción colectiva del conocimiento, una filosofía basada en la libertad y la solidaridad, no importa si el programa tiene costo o es gratuito, pero permite acceder al código y modificarlo o adaptarlo a tus necesidades.

# **¿SOFTWARE LIBRE ES LO MISMO QUE SOFTWARE GRATIS?**

No, definitivamente no. Software libre ya dijimos que es un programa con el código libre y que se puede usar y modificar libremente. Y no sólo el programa, en la mayoría de los casos, también toda la documentación y manuales vinculados a ese software. Pero eso no significa que un software libre no se pueda vender. Hay desarrolladores de software que, para poder comer, venden copias en CD.

De la misma manera, hay programas gratuitos que no son Software Libre. Hay muchas compañías de software que para promocionarse publican versiones free de sus programas que no tienen ningún costo. Pero nunca publican el código fuente, los "planos" del programa, ni dejan que otros programadores lo modifiquen o mejoren. La confusión viene, a veces, porque en inglés la palabra free tiene una doble acepción, gratuito y libre.

Lectura para ampliar: **[¿Por qué deben asumir las Radios Comunitarias la lucha por](http://radioslibres.net/article/radios-libres-democratizar-la-comunicacion-a-trave/) [las tecnologías libres y los contenidos abiertos?](http://radioslibres.net/article/radios-libres-democratizar-la-comunicacion-a-trave/)**

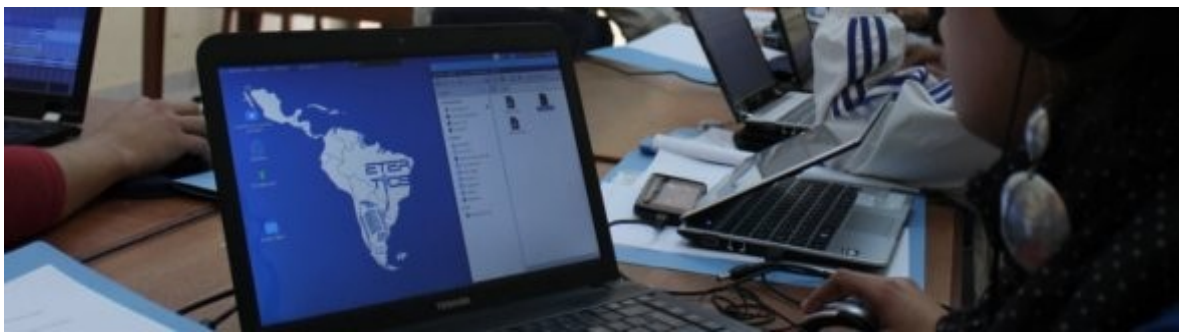

**[Imagen: GET](http://gnuetertics.org/)**

# **[Capítulo 1 - Sistemas operativos \(2\)](http://radioslibres.net/article/capitulo-1-sistemas-operativos-2/)**

Unidad 1.2: Instalar GET. Curso "Radios Libres".

Para trabajar en radio hay varias distribuciones que incorporan todos los programas necesarios para que funcione una emisora.

## · GNU/EterTICs **<http://gnuetertics.org/>**

La distribución ideal para una radio. La versión 6 se desarrolló sobre Debian 8 y tienen todos los programas que necesitas para transmitir, editar y poner tu emisora al aire de forma libre.

#### · HuayraMedios GNU/Linux. **[http://vacapiloto.comunidadhuayra.org](http://vacapiloto.comunidadhuayra.org/)**

Desde Argentina llega "una distribución liviana, con un entorno de escritorio Xfce, pensada para destinar la mayoría de los recursos del hardware al software específico de producción o emisión de streaming. Con HuayraMedios GNU/Linux intentamos aportar a que se puedan montar radios escolares, sociales, comunitarias, o incluso comerciales, de modo simple, efectivo y ágil."

#### · Shamatari / Medios Libres **<http://medioslibres.org.ve/>**

Distribución Venezolana, "es un sabor de UbuntuStudio 12.04.5 y próximamente se estará liberando la versión basada en Debian para 32 y 64 bits". Con más de 260 aplicaciones preinstaladas está pensada para medios radiofónicos, audiovisuales, impresos y digitales.

#### · Caribay **[http://caribay.cenditel.gob.ve/](http://caribay.cenditel.gob.ve/%C3%A7)**

Es una distribución pensada para Medios Comunitarios que derivada de Canaima, el Sistema Operativo impulsado por las Comunidades y el Gobierno de Venezuela. Trae varias herramientas útiles para las radios preinstaladas.

#### · Ubuntu Studio **<http://ubuntustudio.org/>**

La versión de audio del conocido Ubuntu. Es una de las distribuciones GNU/Linux con mayor soporte, por lo que es raro que surjan grandes problemas.

Particularmente te recomendamos GNU/EterTICs (GET) ya que dentro de las distribuciones para radio es, de momento, la que tiene un desarrollo más sostenido y está respaldada por la Red de Radios Comunitarias y Software Libre que te ayudarán a instalarla y te solucionarán los problemas que vayas encontrando.

De esta manera, se hace más sencillo todo el proceso de migración. Hay algunas compañías de tarjetas de sonido que no ofrecen "drivers" para que la tarjeta funcione en Software Libre. Por eso, algunos editores de audio, como Ardour, al que ya conoceremos, pueden presentar problemas si se instalan aparte. Lo bueno de GET es que trae estos programas por defecto y configura de una vez el software con la tarjeta de sonido.

Esto no significa que no puedas probar con otras distribuciones como, por ejemplo, Debian, que es muy estable y también indicada para trabajar en audio. De hecho, GET es una distribución GNU/Linux basada sobre Debian. **<http://www.debian.org/index.es.html>**

## **1. Bajar el software**

Entramos a la página: **<http://gnuetertics.org/>** y buscamos el de **[Descargas](http://gnuetertics.org/descargar/version-actual)**. Tienes dos versiones, para 32 bits o para 64, eso dependerá de la arquitectura de tu computadora.

Al momento de publicar este tutorial (inicios abril 2016) la versión actual es la GET6, pero en un par de semanas estará disponible la GET7. Por eso hemos elegido esta nueva versión para realizar el tutorial pero son los mismos pasos que para instalar las anteriores.

# **2. Quemar GET en un DVD...**

Una vez que lo tienes el archivo ISO descargado en tu computadora abre un quemador de discos. Esto es muy importante. Tienes que buscar la opción "Grabar Imagen en Disco". No uses quemar un DVD de datos. Si tienes Nero porque aún usas Windows busca en Herramientas. Si usas Brasero, entre las opciones de quemado está la de Crear Imagen ISO.

# ..O usar un USB

.

En caso de que tu computadora no tenga DVD podrás instalar el programa desde una memoriaUSB. Si tienes windows te recomendamos que uses **[este tutorial](http://www.ubuntu.com/download/desktop/create-a-usb-stick-on-windows)**, pero a la hora de elegir el archivo ISO seleccionas el que bajaste de GET en el paso anterior. Y si usas otra distribució GNU/Linux usa **[este manual](http://aprenderconlibertad.blogspot.com/2014/06/crear-facilmente-un-pendrive-booteable.html)** para hacerlo por terminal.

# **3. Cómo instalar**

Si quieres hacer una instalación de prueba sin riesgo alguno lo puedes hacer usando una máquina virtual. Es un software que instalas en tu computadora, bien sea Windows, Mac o GNU/Linux que te crea una computadora virtual dentro y es así donde instalas el software. No borra ni instala ningún sistema operativo en tu máquina. Sólo se trabaja en este entorno virtual. Es la mejor opción para aprender a instalar Sistemas Operativos sin dañar

nada.

Consulta **[este tutorial](http://radioslibres.net/article/instalar-virtual-box/)** para instalar software en una computadora virtual.

Si quieres instalar en tu computadora o probar en vivo (Live) Lo primero es indicarle a tu computadora que arranque desde el el USB o desde el DVD, según sea el caso. Para eso, necesitas entrar en la configuración interna de la computadora llamadaBIOS.

Al arrancar, la computadora te indica qué tecla debes pulsar para acceder. Suelen ser Del, Suprimir o F2. Dirá "Enter BIOS" o "Enter Setup".

Entre los menús de la BIOS, busca la opción que permite cambiar el "Boot" de arranque y selecciona la opción que corresponda en tu caso, o DVD o USB. Si lo dejas en HD, que es el disco duro, seguirá arrancando con el software actual y no lograrás instalar nada.

Al salir de la BIOS debes guardar los cambios (pulsa F10 para "Salir y Guardar Cambios" o "Exit Saving Changes" si está en inglés) y la computadora se reinicia comenzando ahora en la pantalla de instalación de Ubuntu.

Dos detalles más antes de comenzar.

En la algunas de las pantallas de los programas de instalación el ratón no funciona. Debes usar las siguientes teclas:

- •Pasar de una opción a otra, usa la tecla "Tabulador".
- •Seleccionar o marcar, y deseleccionar opciones, con la "Barra Espaciadora".
- •Aceptar o ejecutar acciones, tecla "Enter".
- •Moverse entre diferentes opciones, las "Flechas".

La otra precaución es que debes estar conectado a Internet para ejecutar la instalación de forma correcta, pero no por una red wireless inalámbrica, sino por cable.

IMPORTANTE: Algunas computadoras que vienen con sistema de verificación de Firmware (de windows 8 en adelante) no leen ningún tipo de software que no sea el propio que tienen instalado. Lo que tienes que hacer es desactivar ese sistema en la BIOS. Busca la opción EFIo UEFI y deshabilítala (Disable). **[Aquí tienes un manual](http://radioslibres.net/article/eliminar-windows-8-de-mi-computadora/)** para que veas cómo hacerlo. Esto no es un problema del Software Libre. Si quieras instalar, por ejemplo Windows 7 o XP en tu computadora necesitarías hacer lo mismo.

Si estás pensando en comprar una laptop te recomendamos comprobar su compatibilidad con Software Libre. La marca DELL es la que más certificaciones tiene, le sigue LENOVO.

#### **4. Respaldar**

Si vas a instalar en tu computadora antes de continuar con la instalación, es recomendable que hagas un respaldo de todos los documentos que tengas en la máquina donde vayas a instalarGET. Recuerda que si instalas el programa en todo el disco borrarás todos los archivos.

#### **5. Instalar GET**

Prendemos la computadora con el DVD o USB dentro y se iniciará el programa de instalación. Aparece una pantalla donde podemos seleccionar con las flechas del teclado el idioma de instalación. Enter para continuar. Si usas una virtual sólo eliges la iso descargada

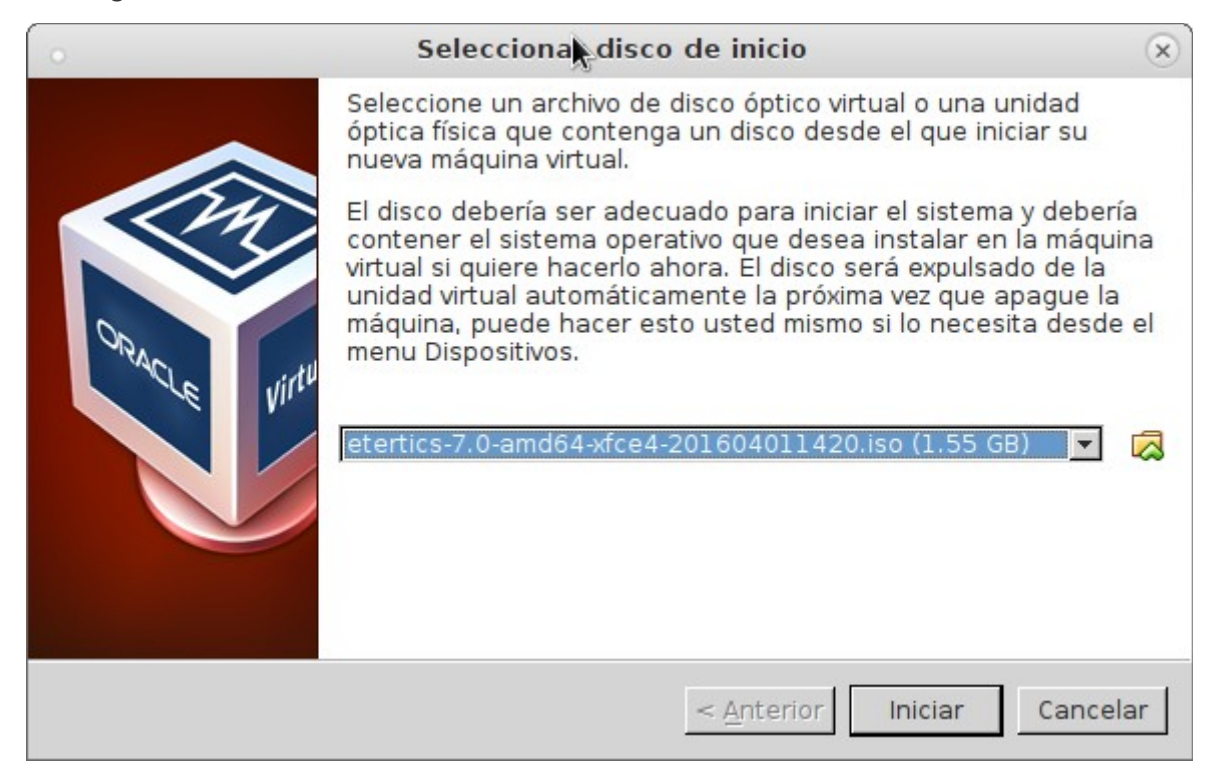

Las distribuciones de Software Libre permiten probar el programa son necesidad de instalarlo. No se borra nada de tu disco duro. Es una buena opción para sólo darle un vistazo al programa, te la recomendamos para comenzar. (Seleccionarías Probar EterTICs).

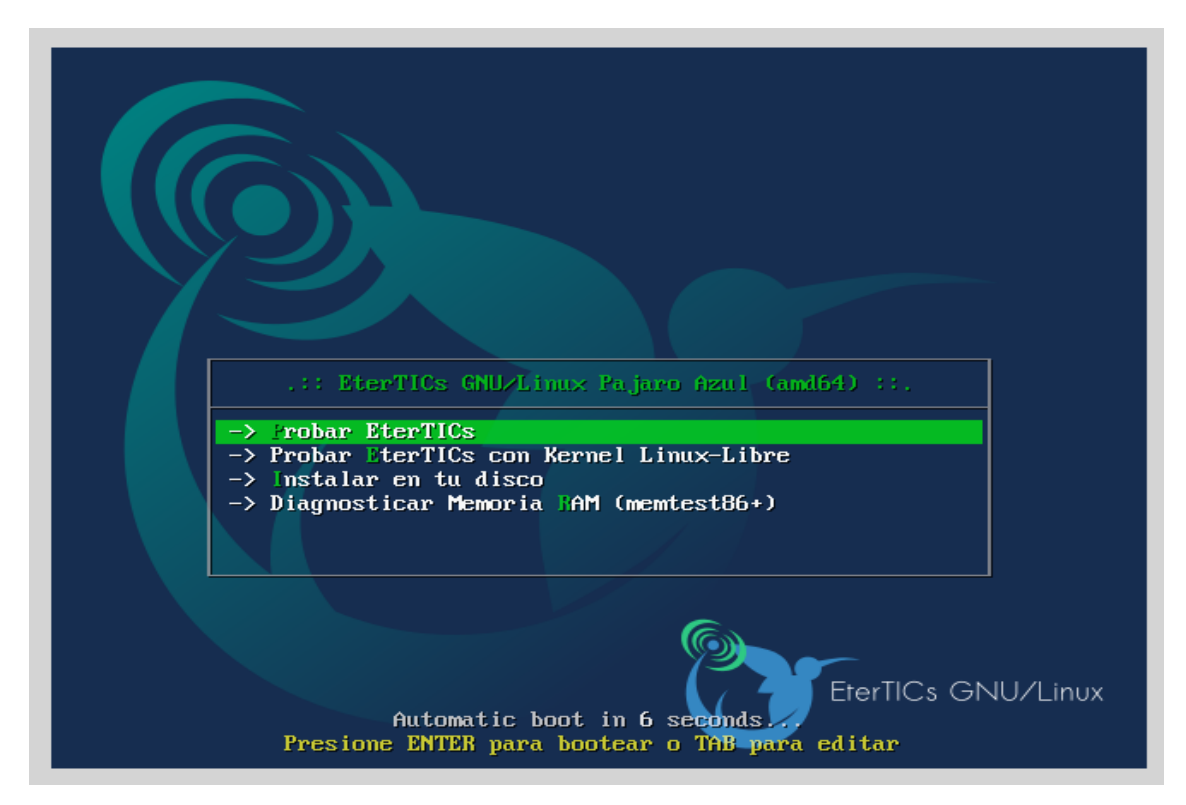

Bien sea directamente en la computadora o en una máquina virtual los pasos de la instalación son los mismos y te los detallamos ahora.

Lo primero es elegir la opción de Instalar en tu disco.

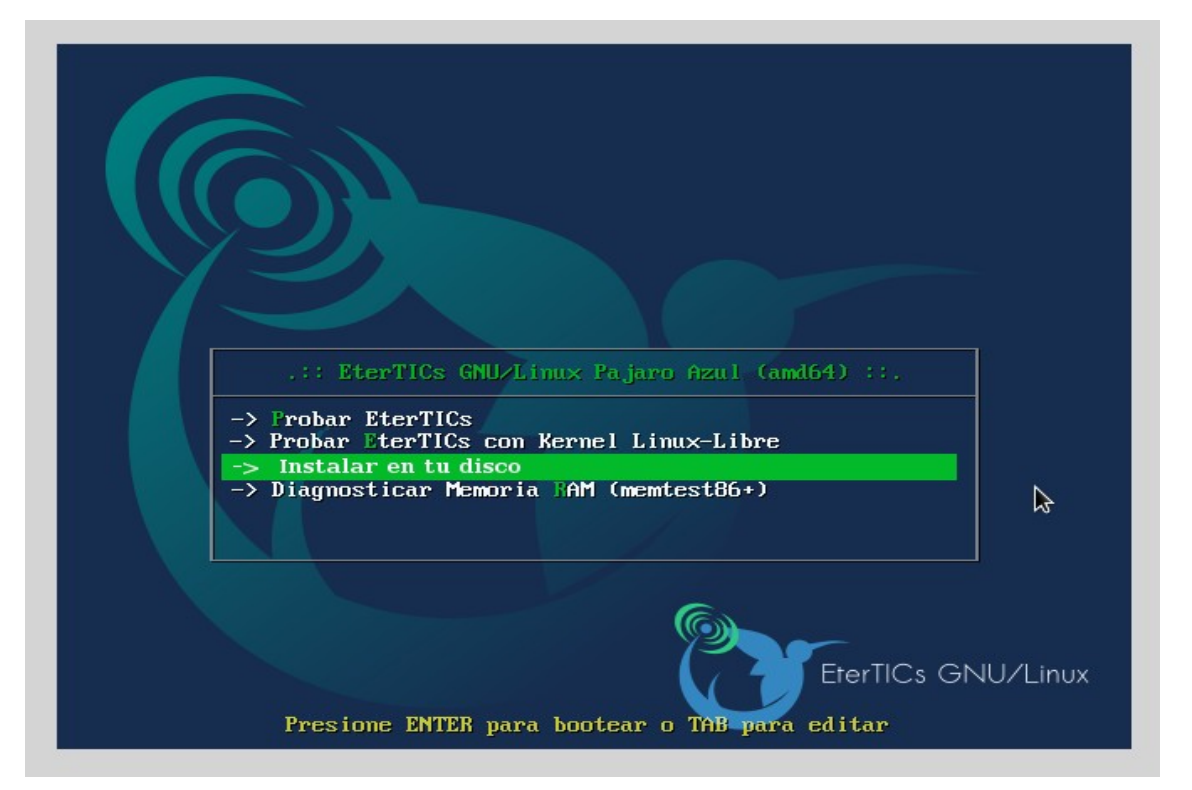

Lo siguiente es seleccionar el idioma de instalación, el país donde estás y la distribución del teclado.

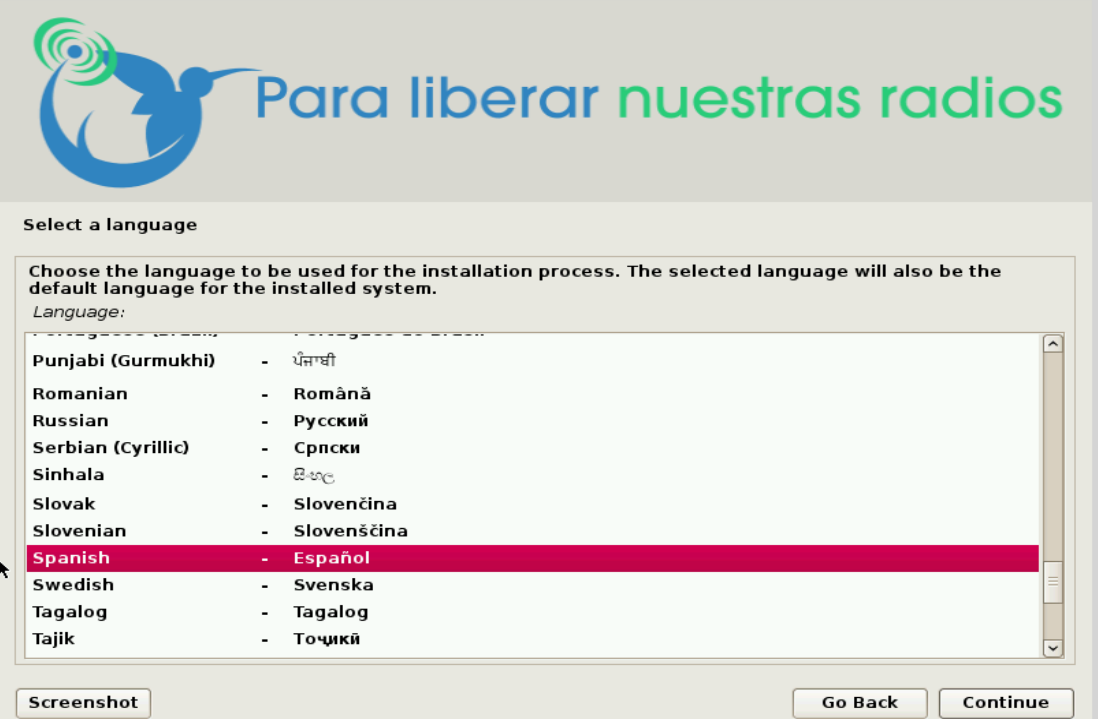

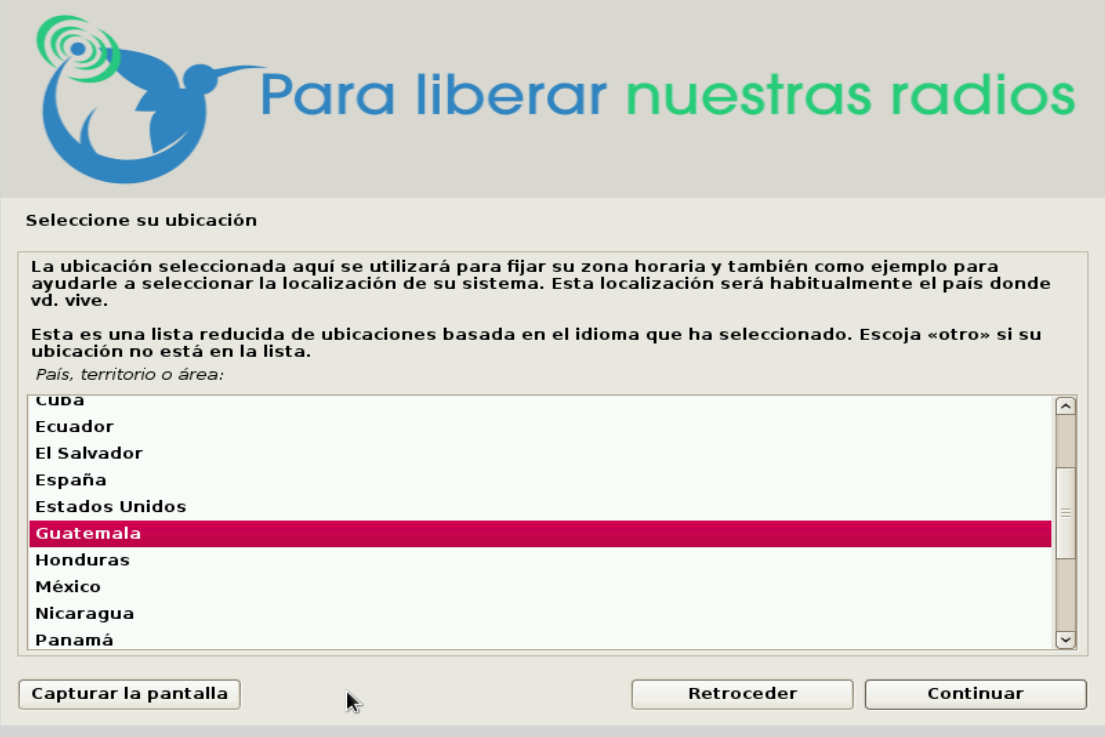

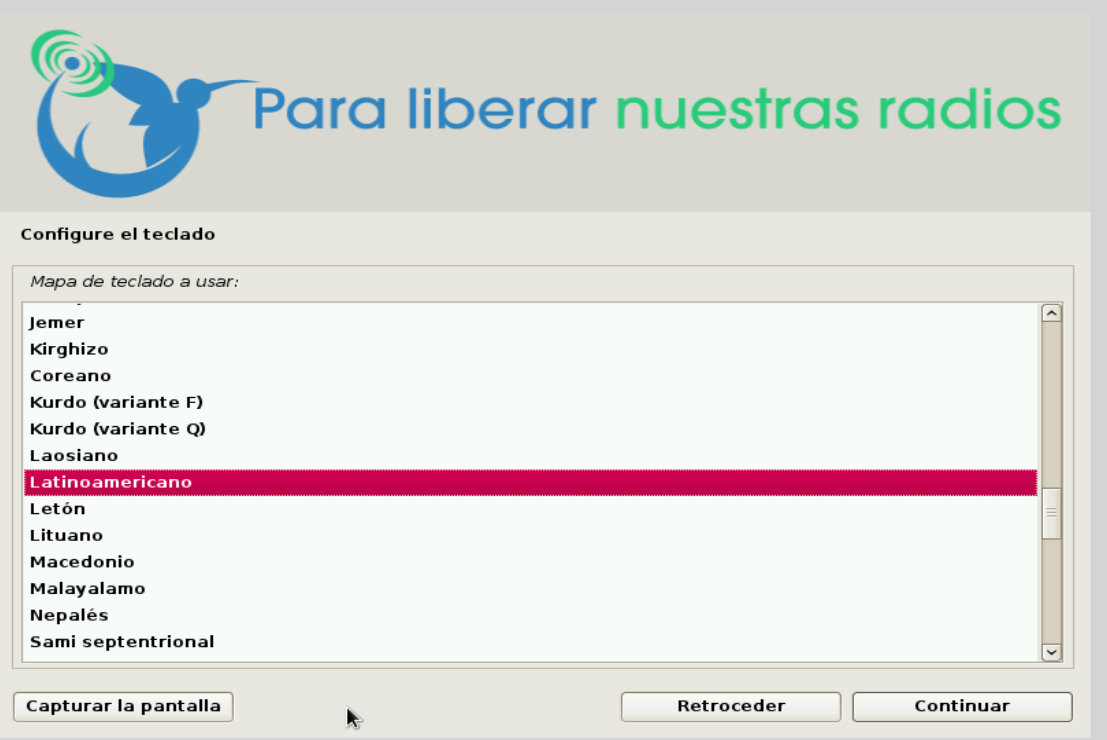

Luego configura la red, pero recuerda tener conectada tu computadora a Internet. Nos pedirá el nombre de la máquina para ser reconocida por la red, puedes poner el que prefieras. Y luego el dominio, esto déjalo en blanco.

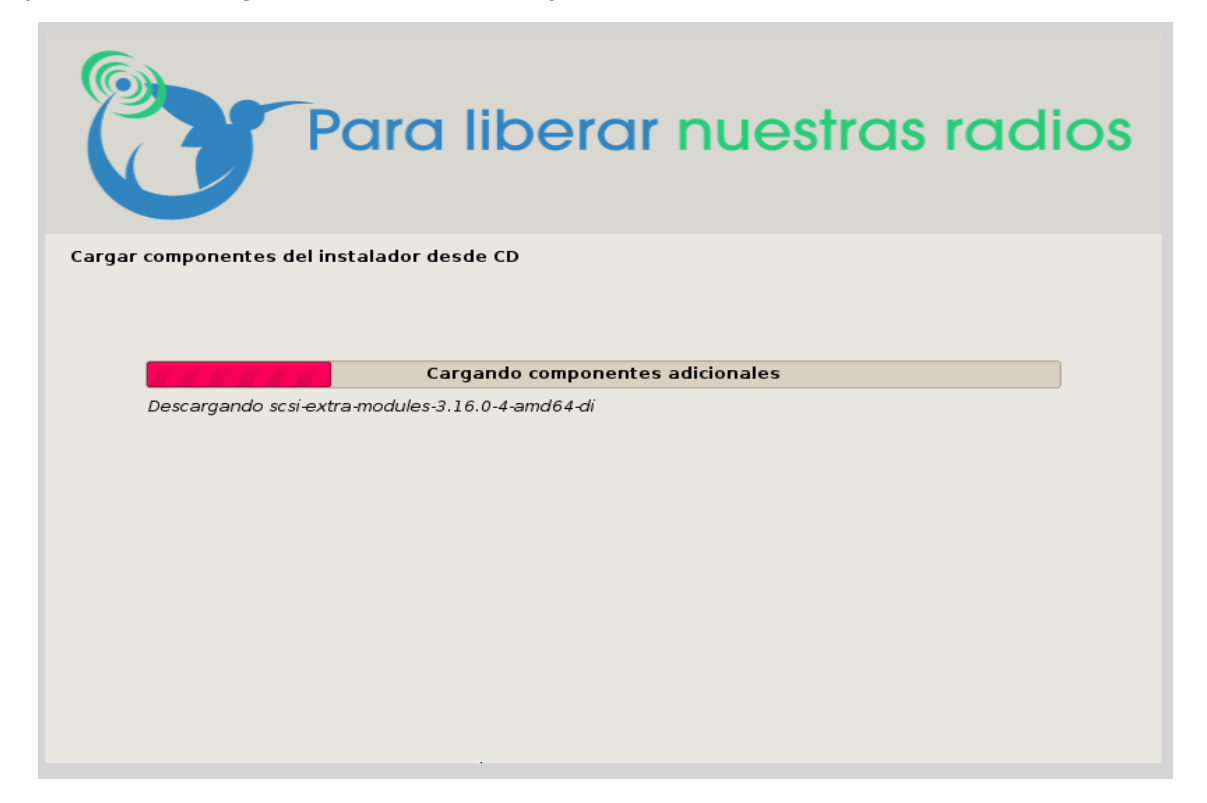

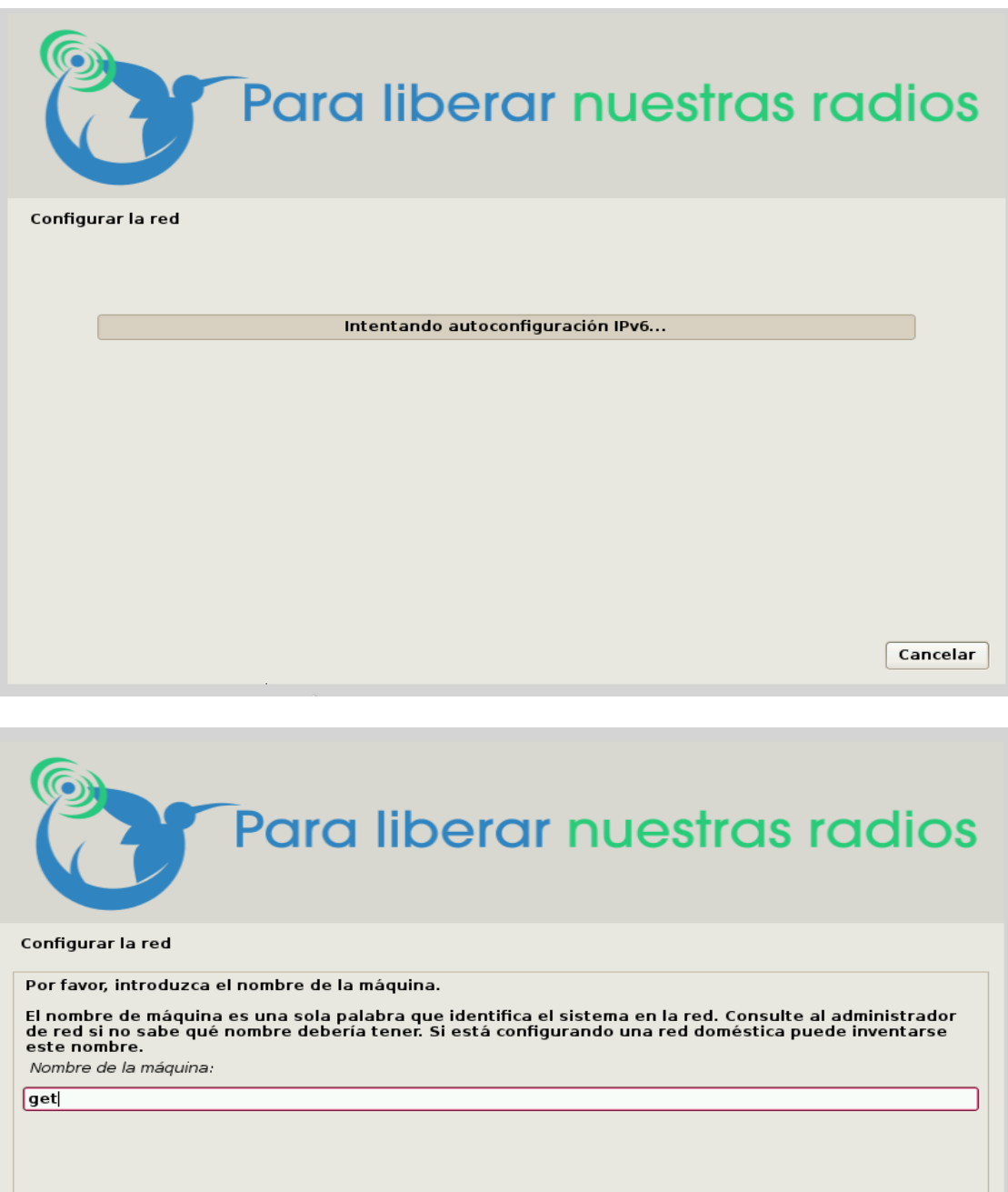

Capturar la pantalla

Retroceder

Continuar

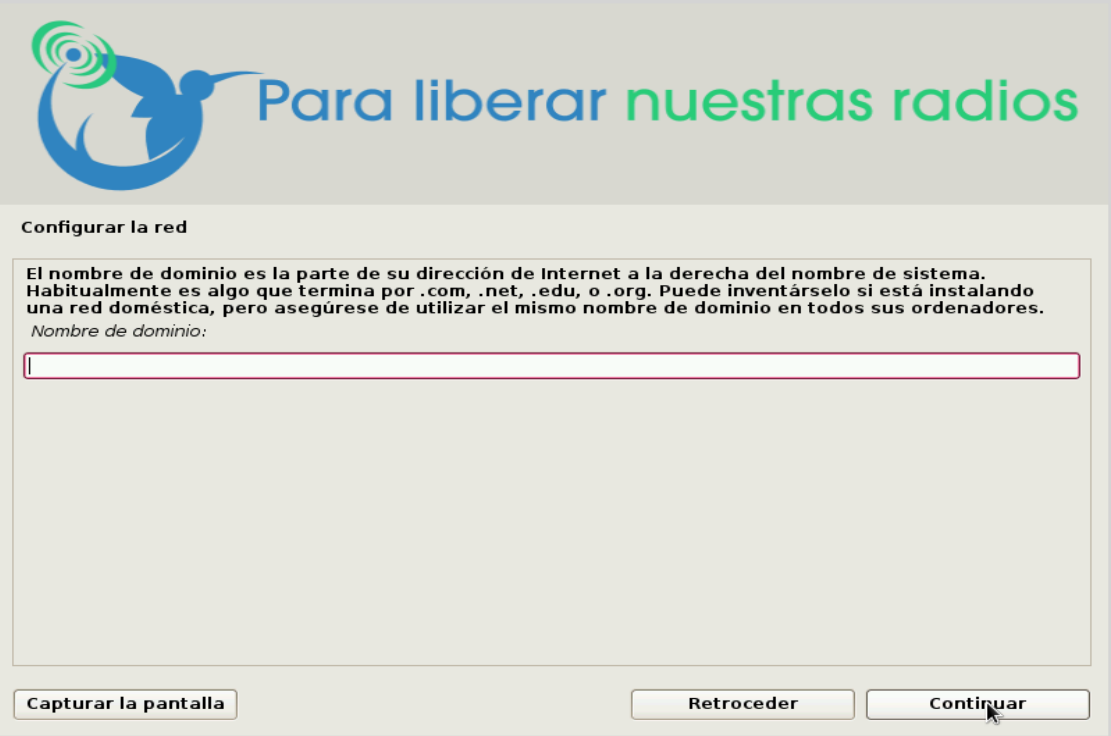

A continuación colocamos la clave del superusuario, es el administrador o administradora, pensando en que la máquina puede ser usada por diferentes usuarios, pero sólo el administrador será quien instale o borre programas. Si vas a usarla tú sólo podría ser la misma clave que usemos posteriormente.

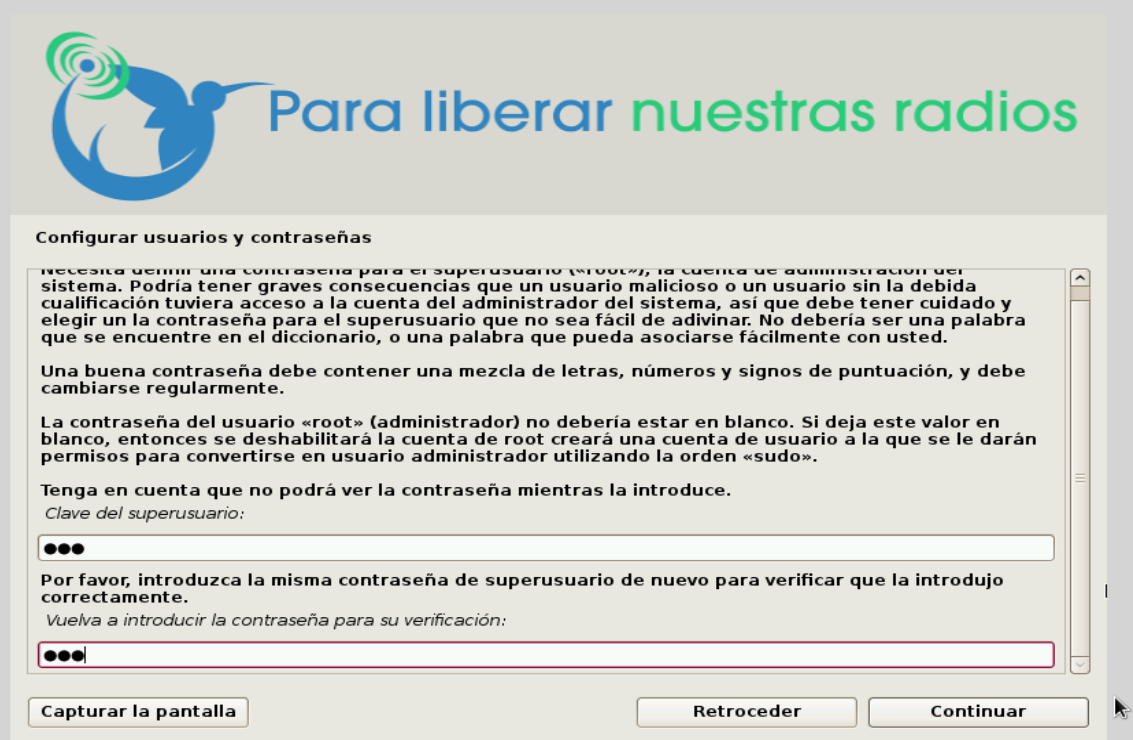

Incluyes tu nombre completo y uno abreviado como el dueño de la cuenta y la clave.

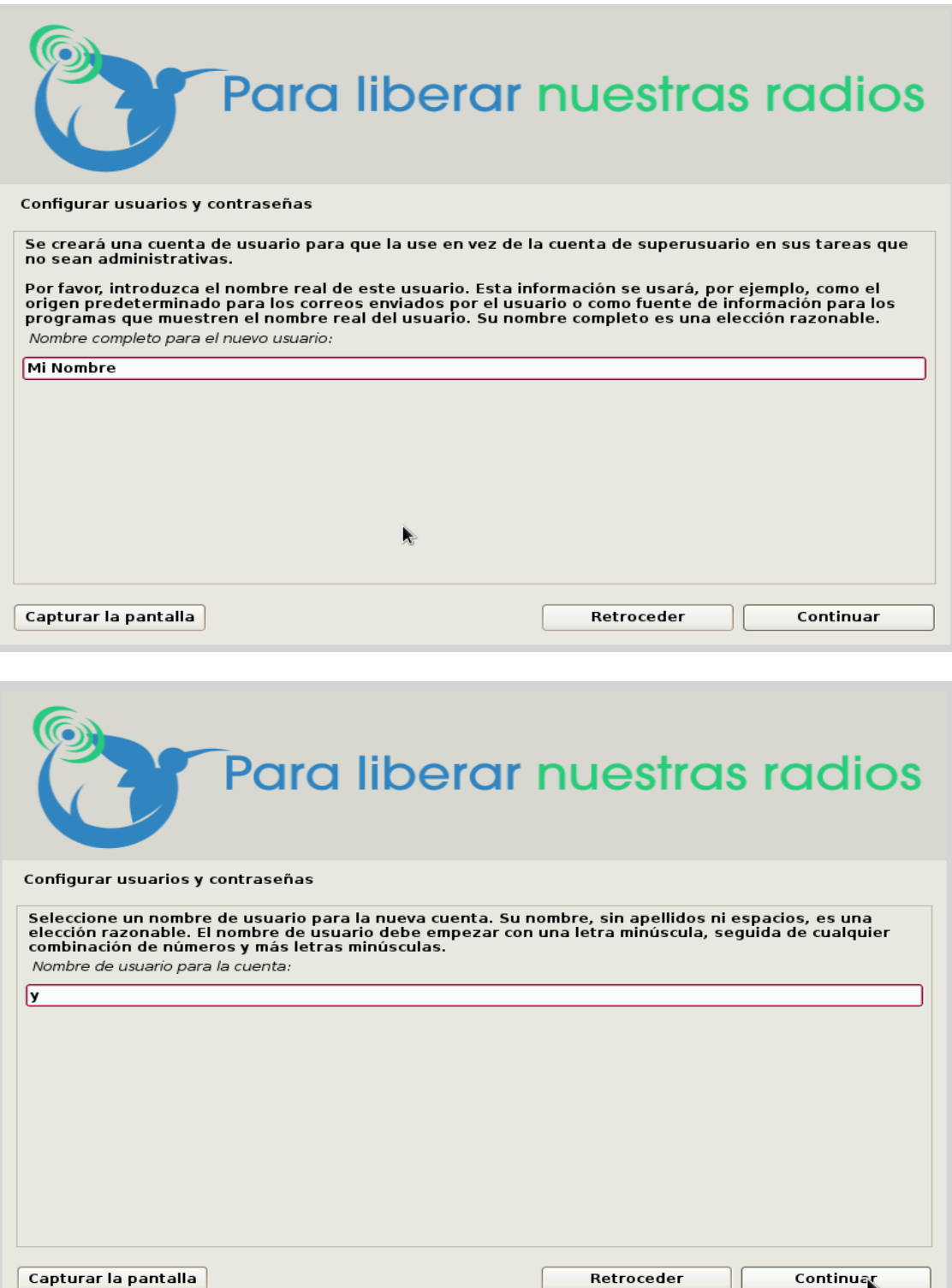

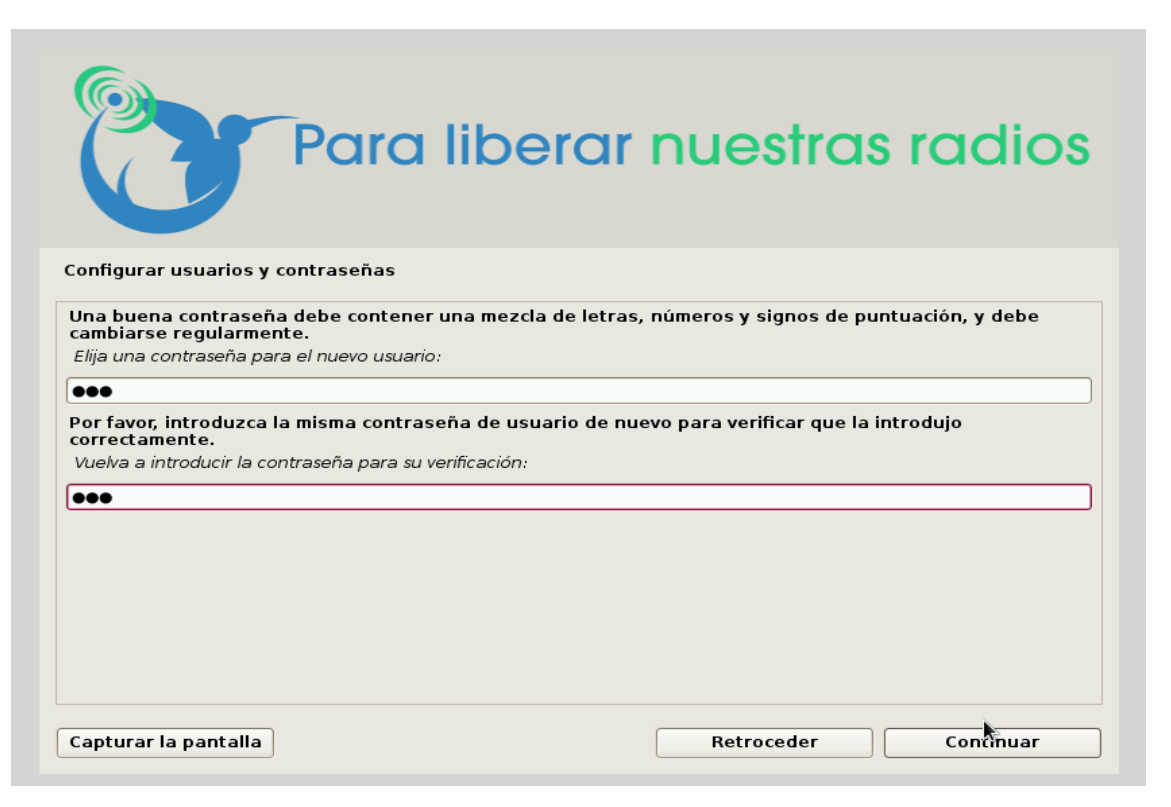

Posteriormente entramos en la selección del disco donde instalar. Recuerda que es un disco virtual, es decir, no va a borrar toda tu computadora ni nada por el estilo siempre y cuando estés usando Virtual Box o un programa similar. Selecciona Guiado – utilizar todo el disco y luego selecciona el disco que aparece que es el virtual que acabas de crear. Después, todos los ficheros en una sola partición.

ATENCIÓN: si estás instalando directamente el programa sin usar programas virtuales seleccionar esta opción SÍ se borrará tu disco duro. Si quieres instalar a nivel avanzado GET y tener dos sistemas operativos en tu computadora te recomendamos que revises **[este manual](http://radioslibres.net/media/uploads/documentos/particiones-avanzadas-get.pdf)**. Para usuarios y usuarias no avanzados recomendamos las opciones de Probar GET o instalar bajo una máquina virtual.

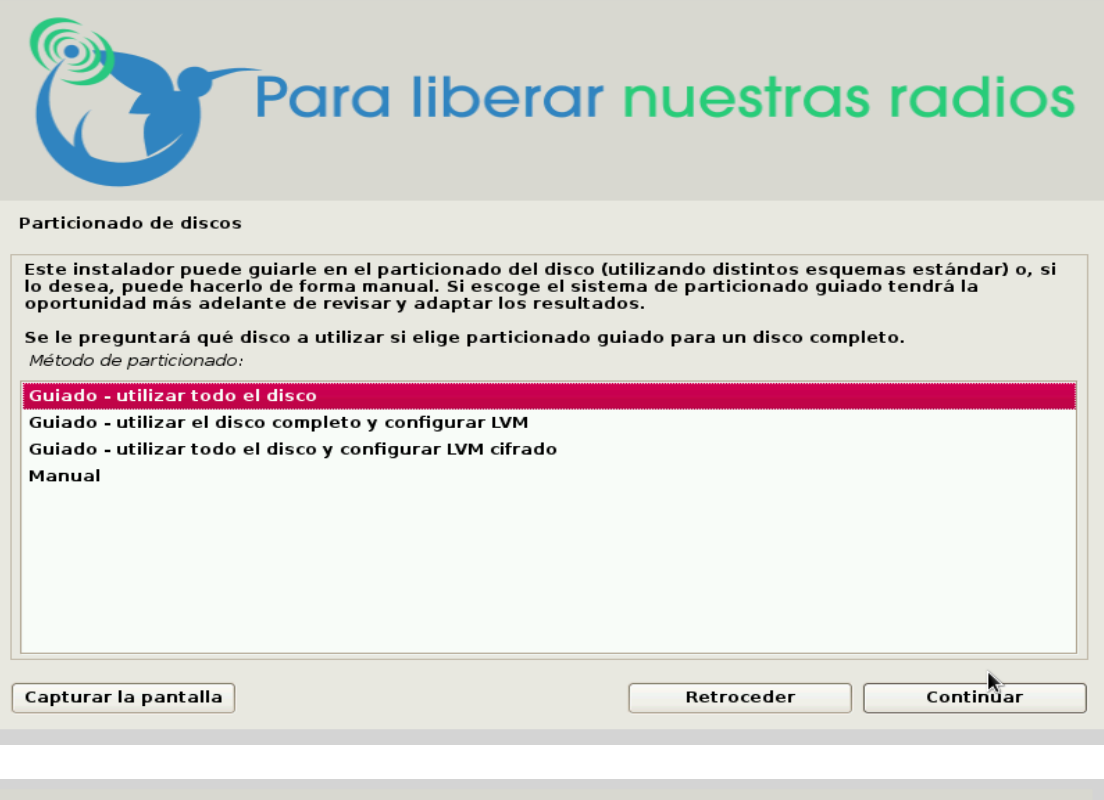

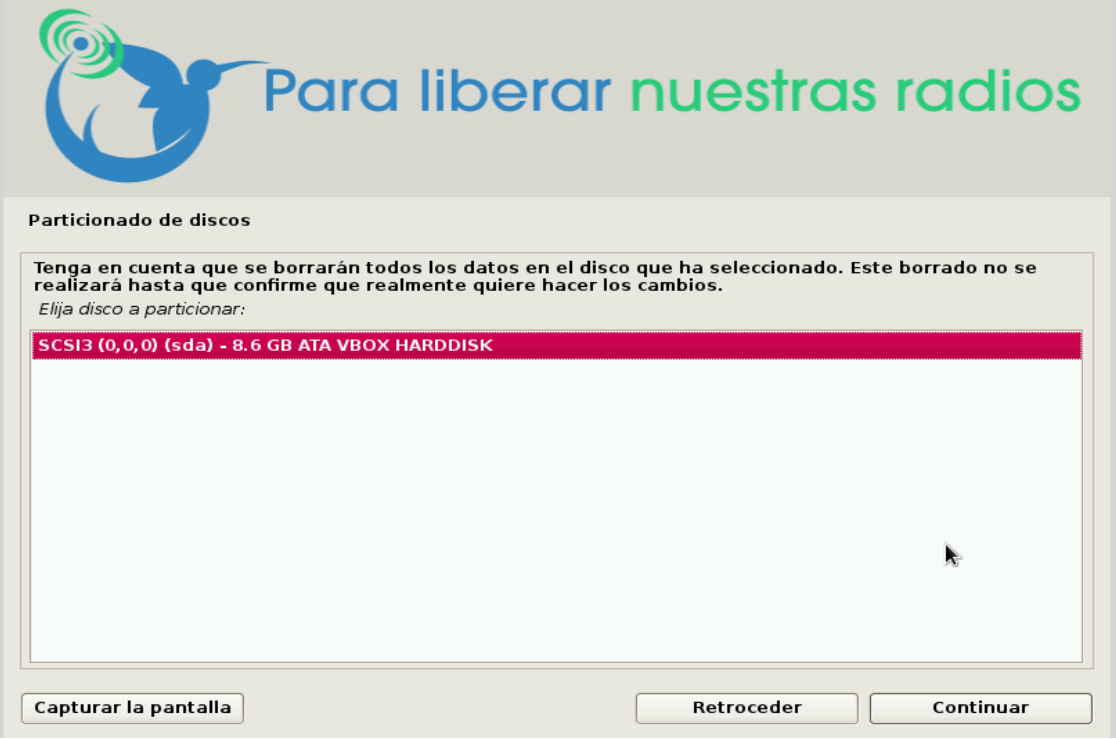

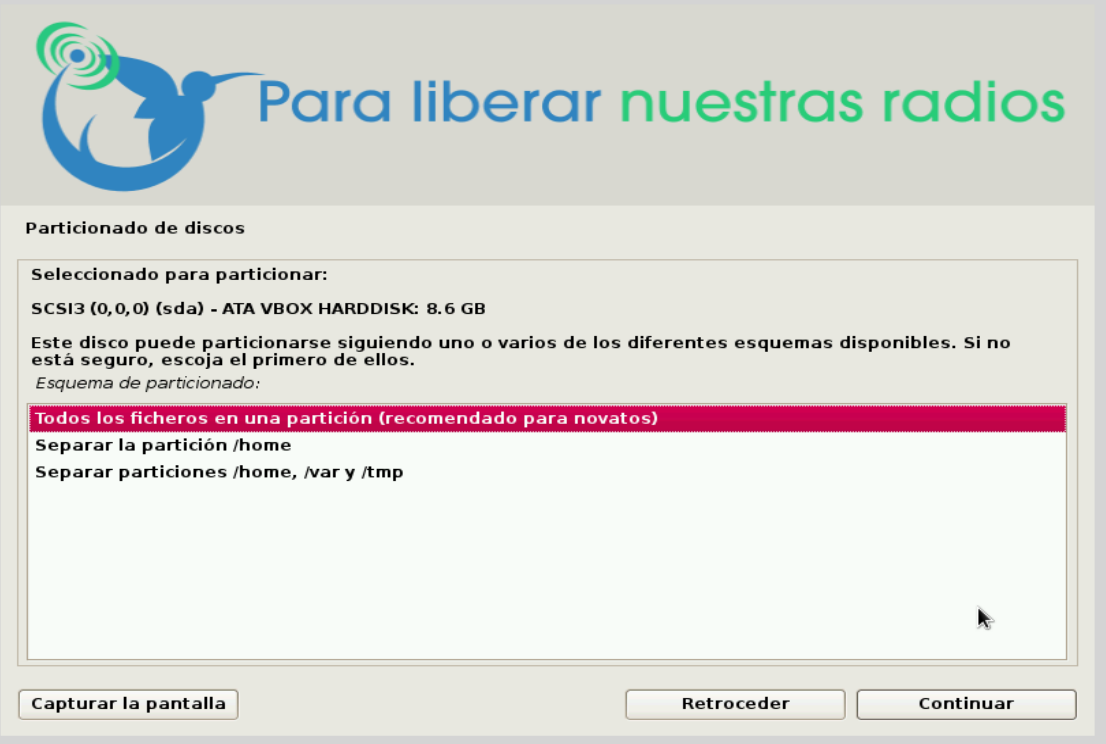

Por último, finalizamos el particionado y escribimos los datos en el disco. El programa nos avisa que si estamos seguros de este paso, le decimos que sí.

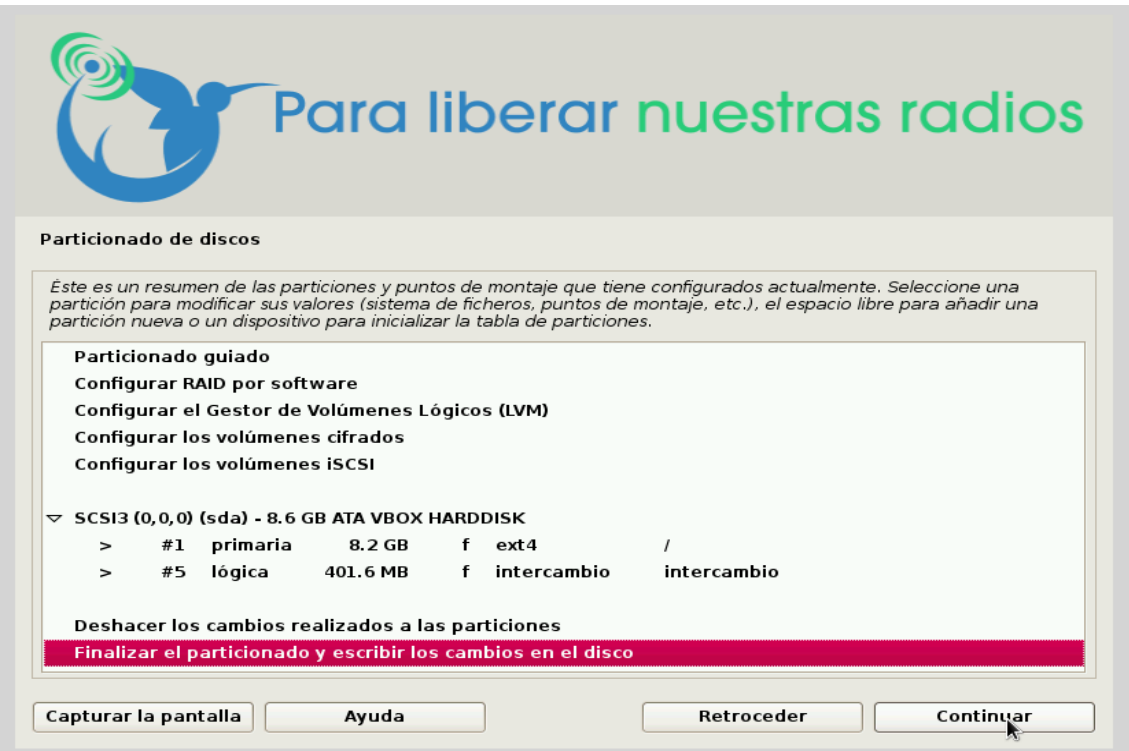

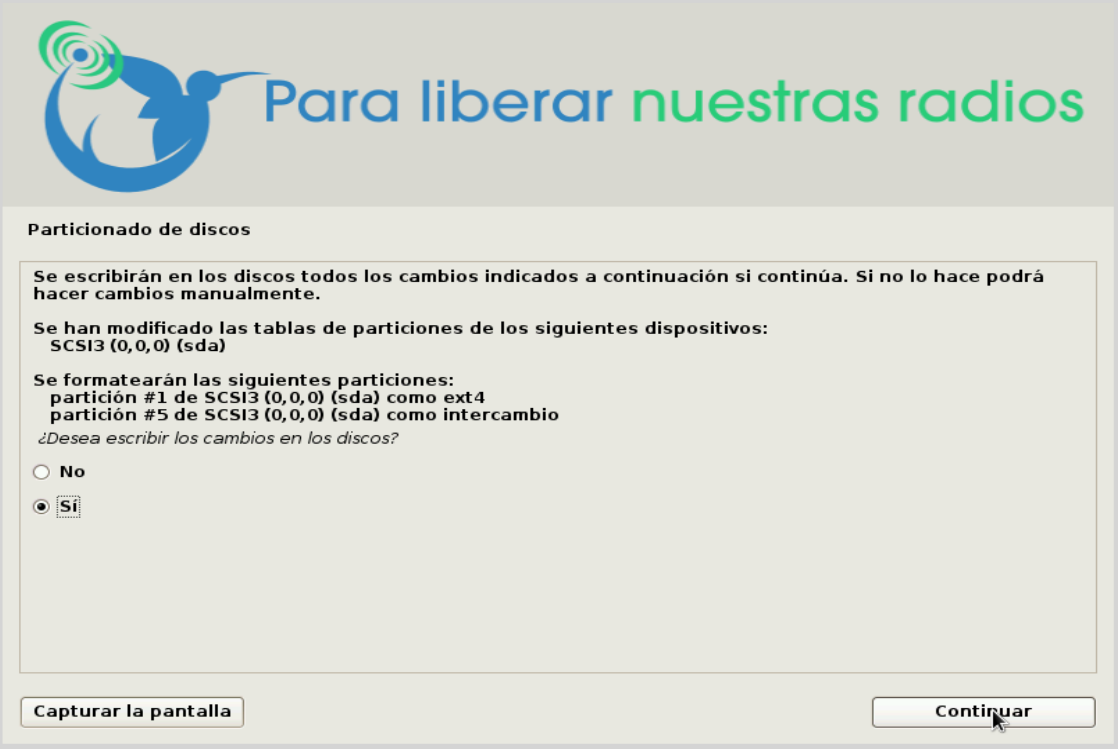

Y listo, se inicia la instalación del sistema, como verás, no es tan complicado. En el transcurso de la instalación te preguntará algo más. La primera si quieres usar una réplica de red para instalar futuros paquetes. Si esa computara tiene acceso a Internet RECOMENDAMOS elegir uno diciendo que sí y selecciona en la lista si hay alguna en tu país, aunque lamentablemente no siempre están activos. Así que la opción es usar los servidor de Debian de Alemania o de EEUU.

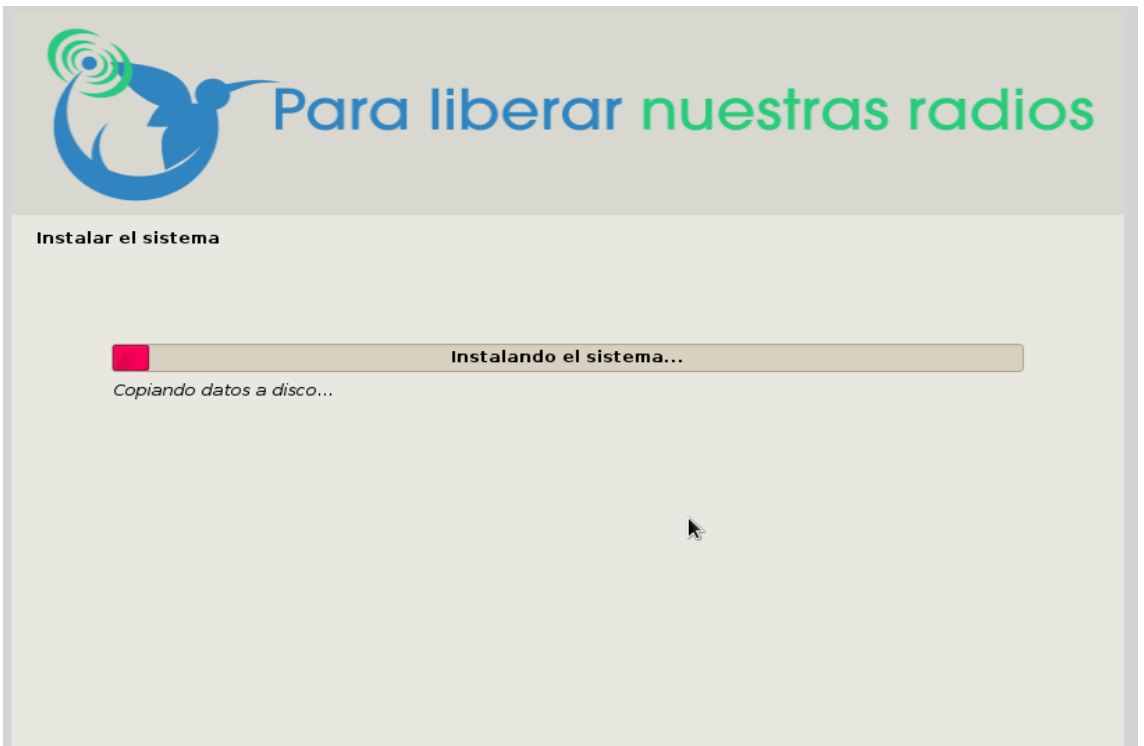

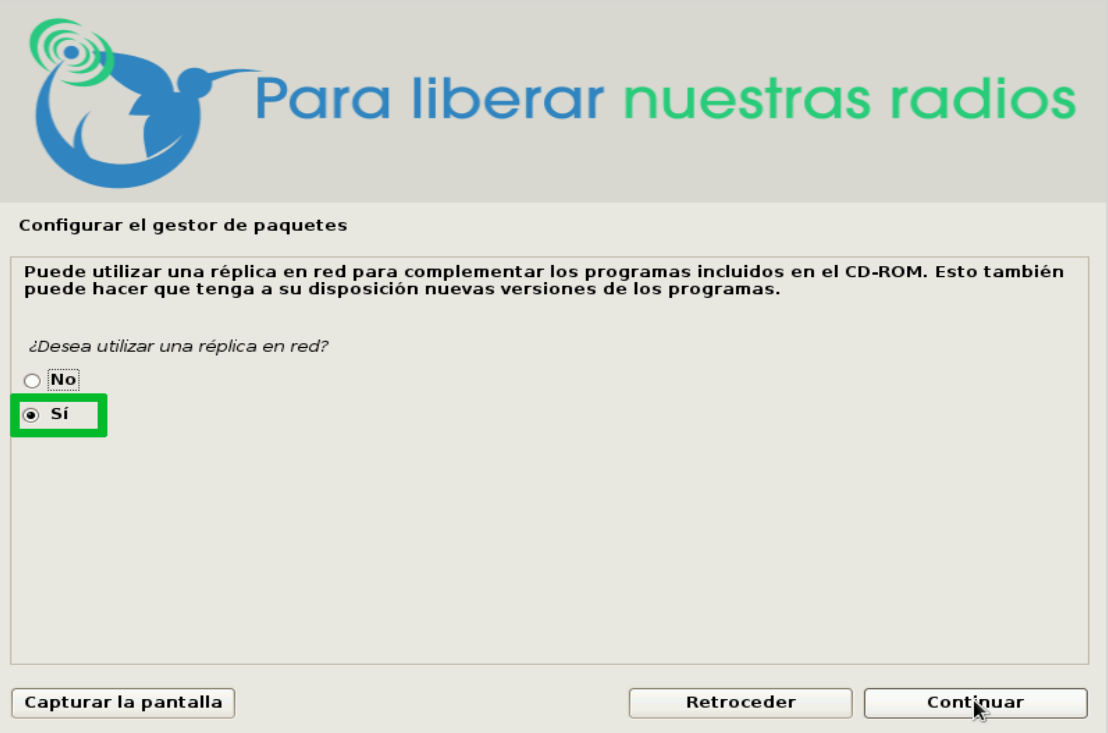

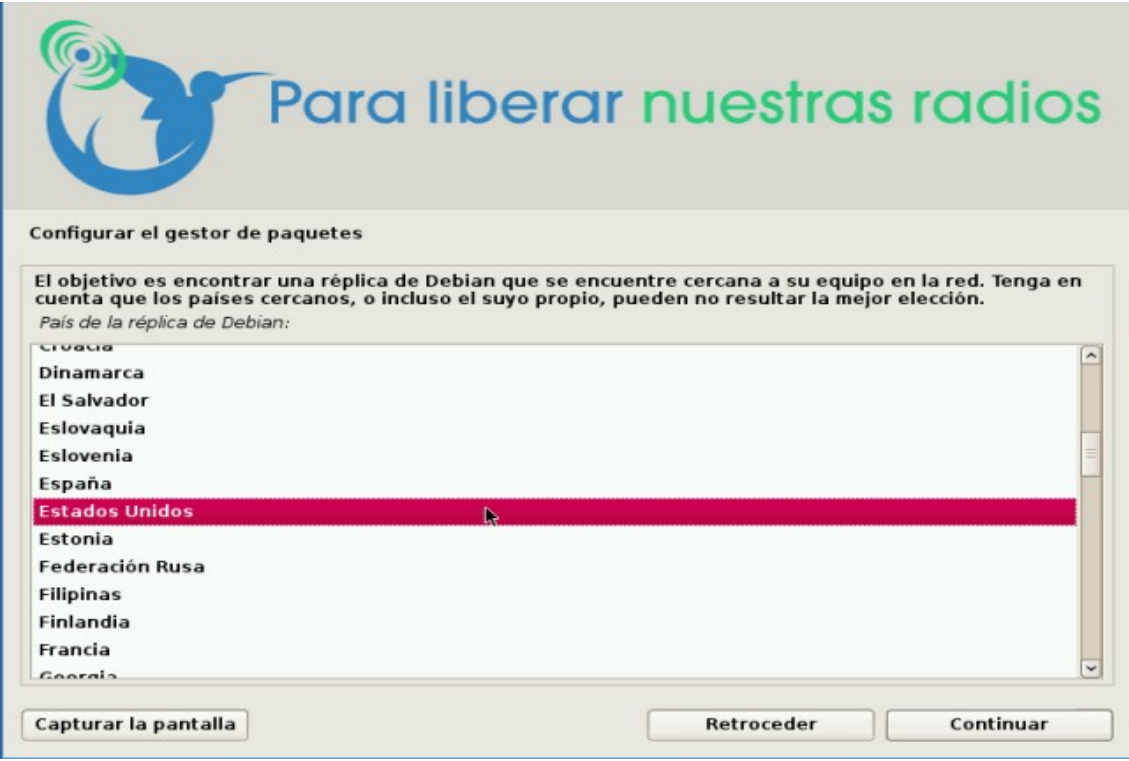

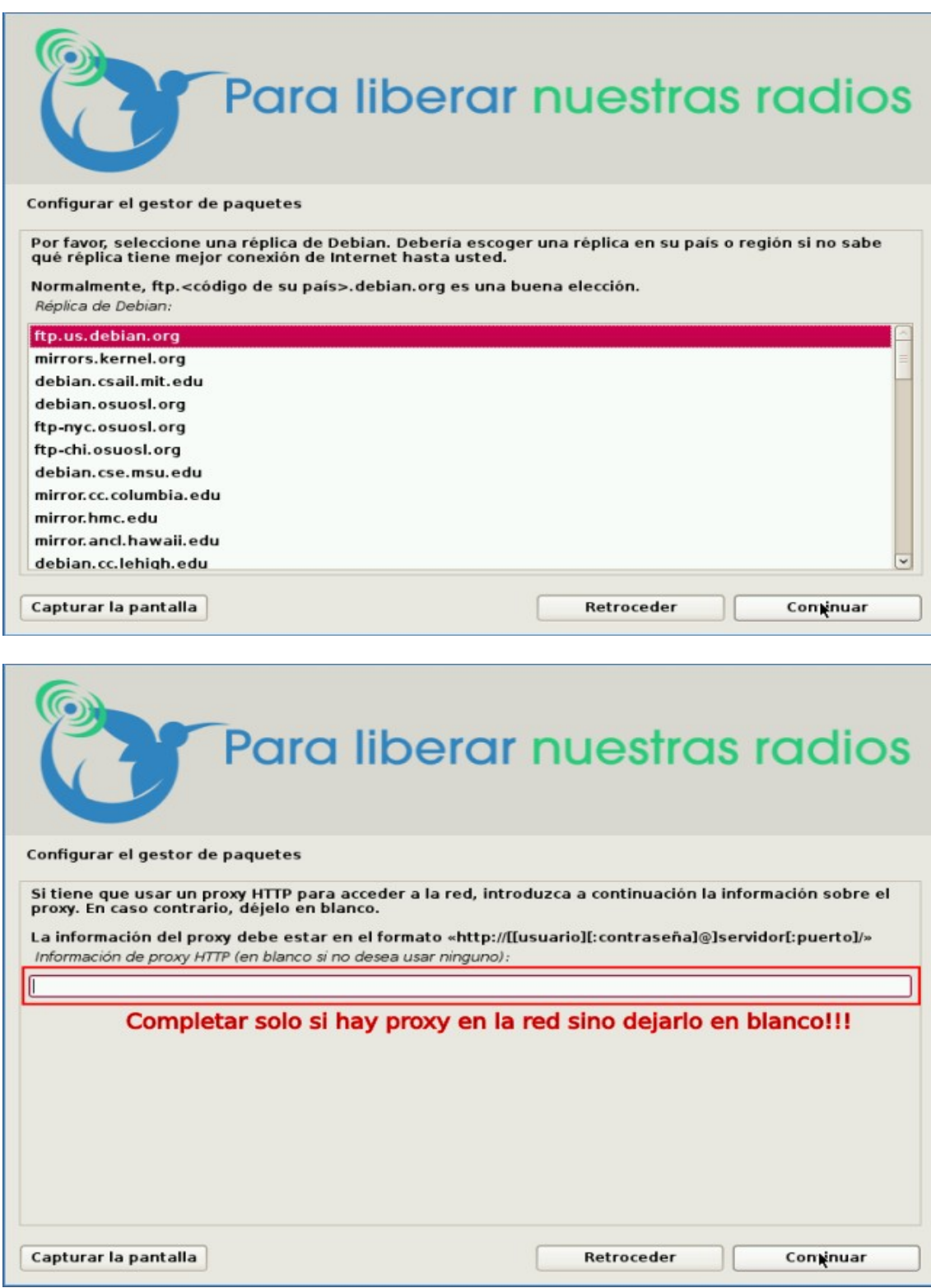

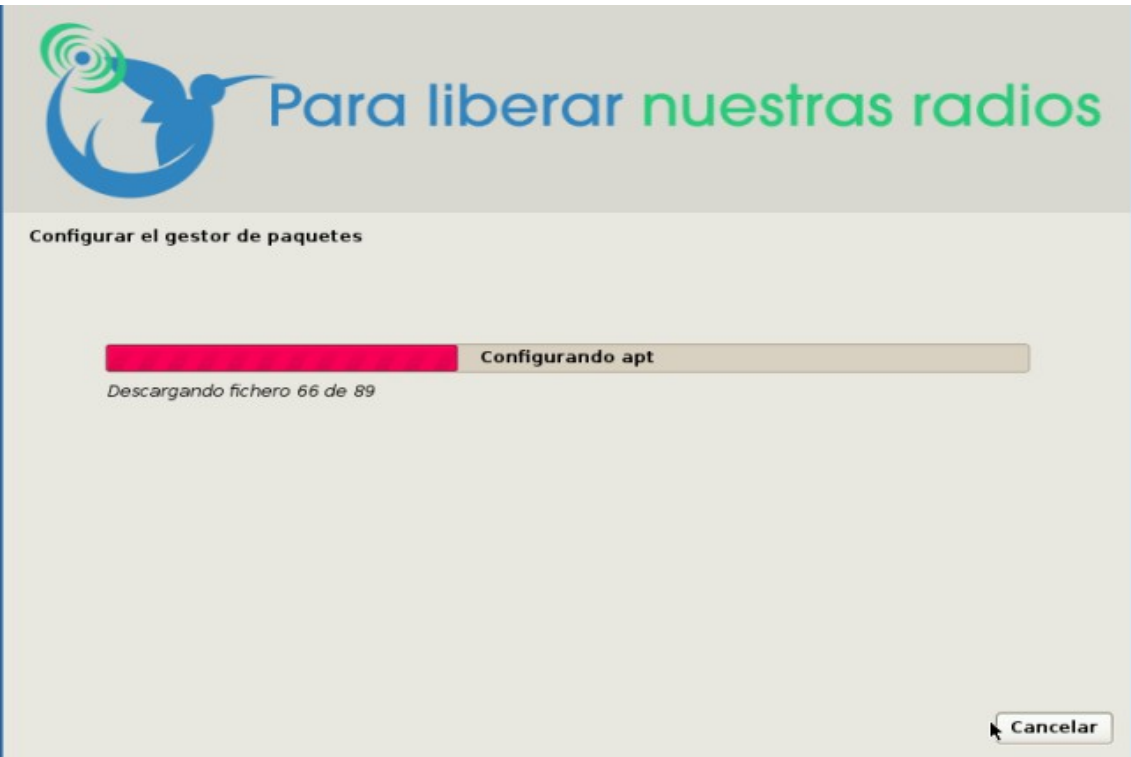

Después de que instala el resto de paquetes termina preguntando si quieres instalar el cargador de arranque. Es lo que permite que al iniciar la computadora, si tienes varios sistema operativos instalados, te deje elegir entre uno u otro. Selecciona SI y en la siguiente pantalla elige el disco virtual.

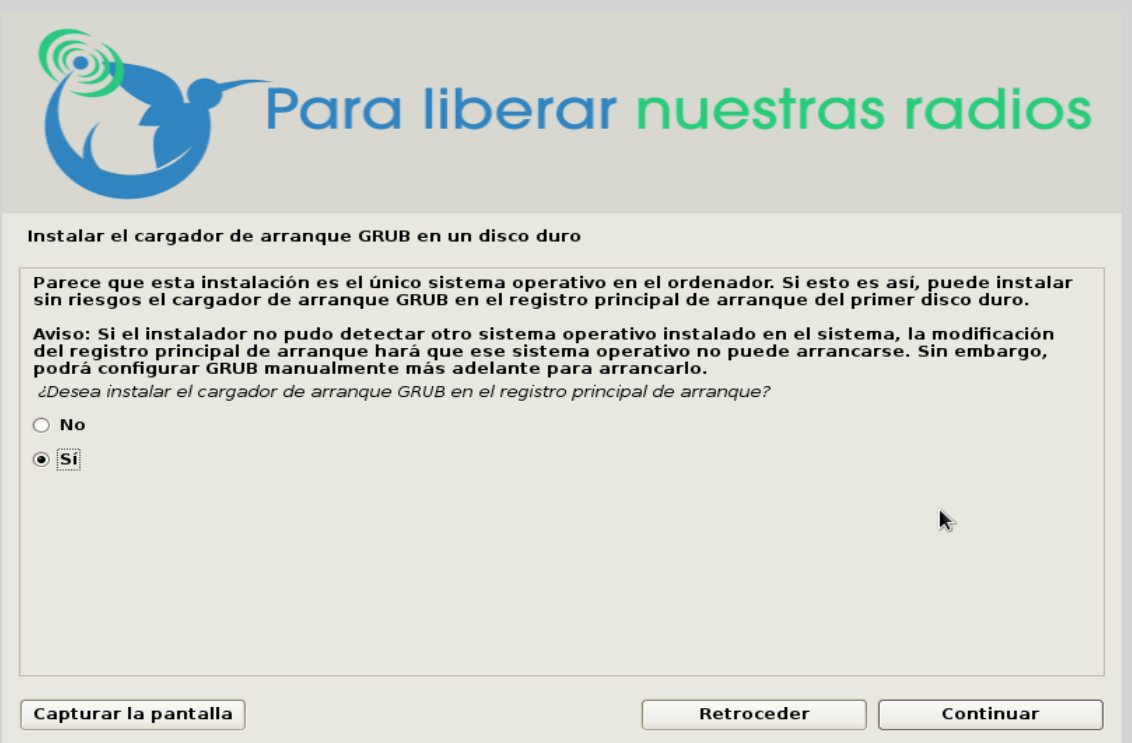

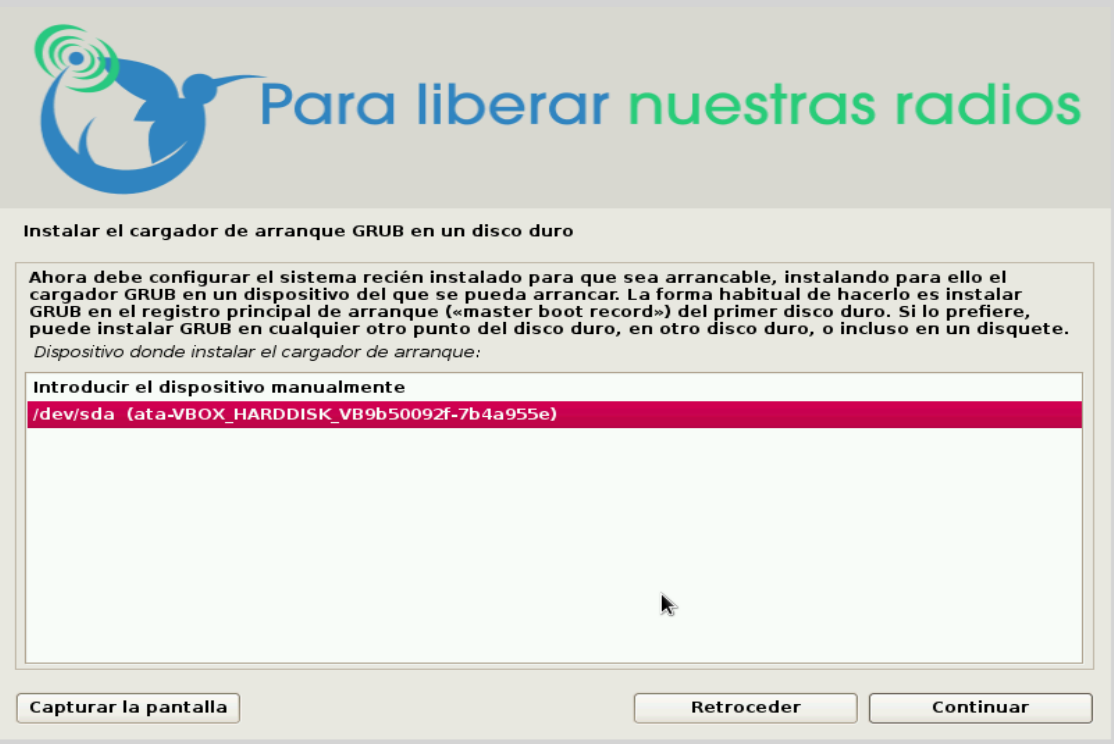

El programa anuncia que se terminó de instalar y al darle continuar se reinicia y arranca GET.

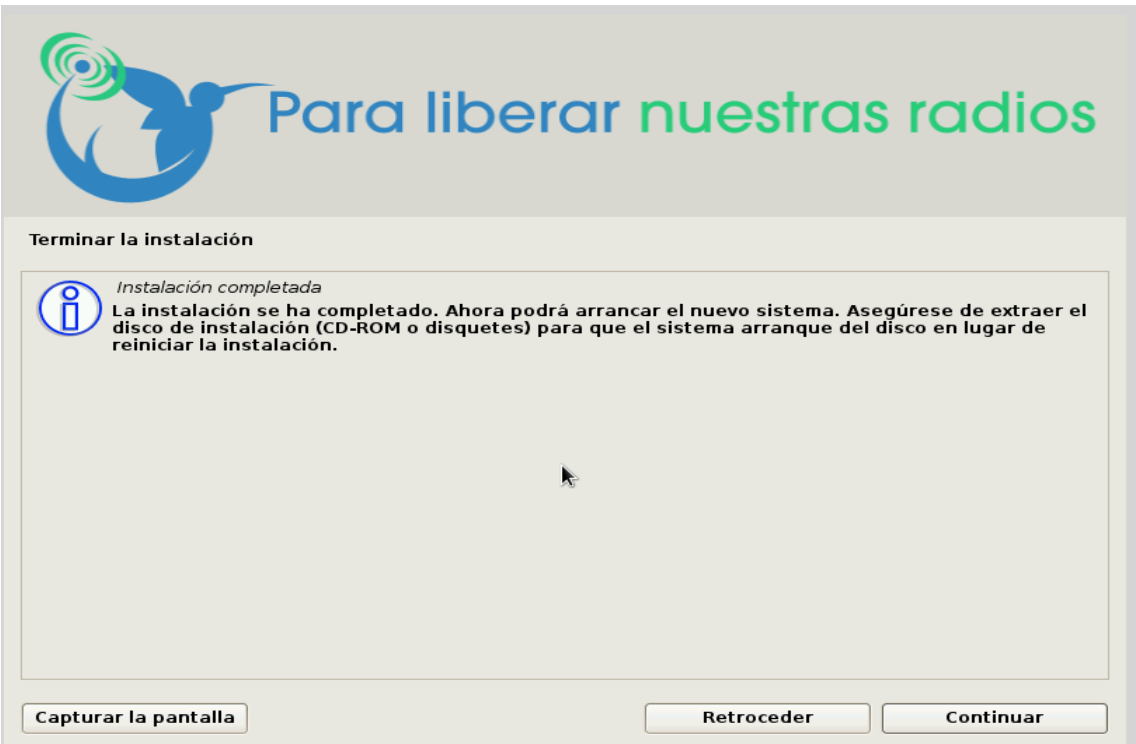

Si estás trabajando desde una computadora virtual es gracioso porque verás que estás trabajando con tu computadora y tu sistema operativo, pero dentro de Virtual Box tienes aGET listo para ser usado y probado.

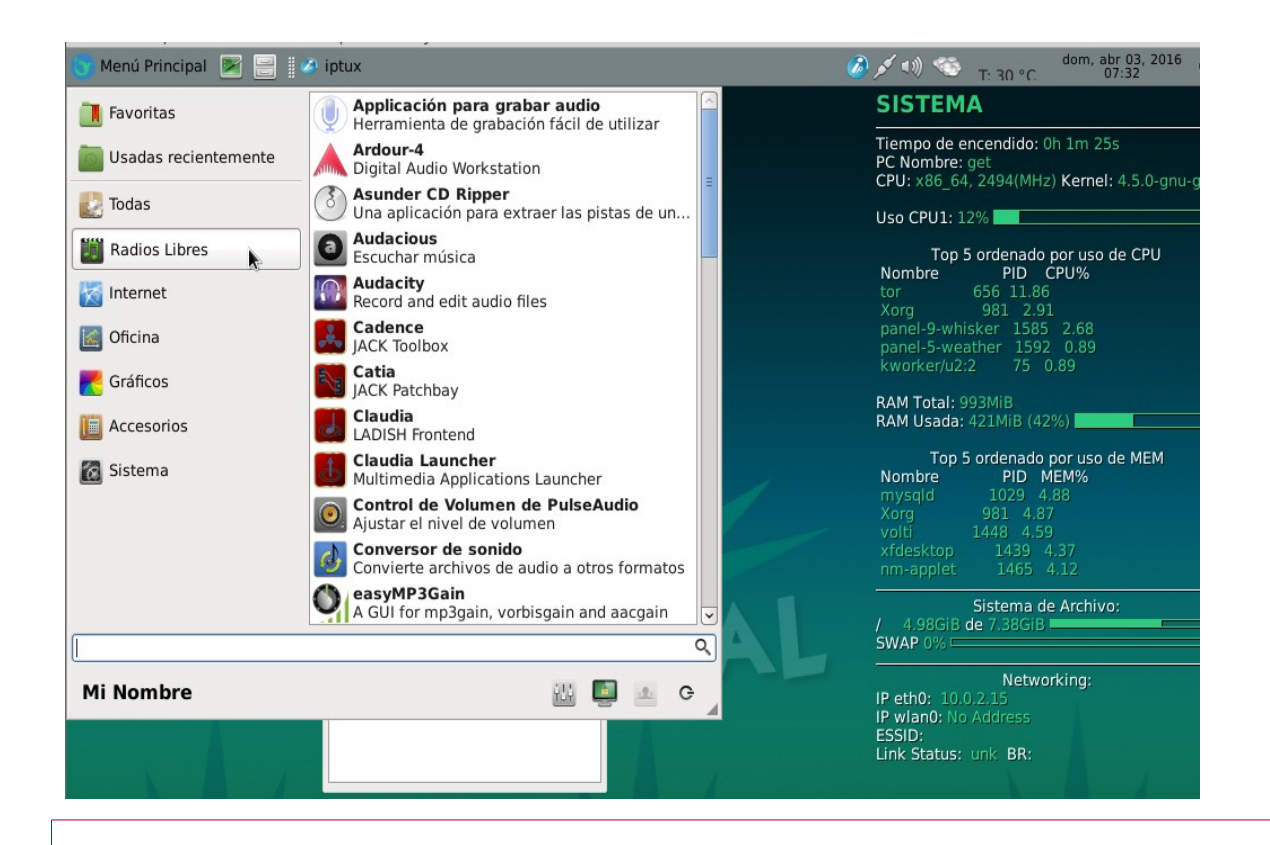

GNU/EterTICs, como ya hemos dicho, trae todos los programas necesarios para automatizar tu emisora de Radio. Por unos problemas con la licencia, desde la versión 5 GET no incorpora el software de automatización radial Radit, pero puedes descargar los ejecutables desde **[aquí](http://tecnicos.aler.org/isos/etertics/mezcal/paquetes/)** e instalarlos con un doble clic. Para quienes iniciar en el software libre los archivos que tienen una extensión .deb son instaladores ejecutables, es como los .exe de Windows o los .dmg de MAC.

#### 6. Instalar otros programas

Si necesitaras algún otro programa tienes dos opciones. Una es buscar en la página de ese software la versión para GNU/Linux Debian, que es la distribución base de GET, descargar el archivo e instalar. Pero es mucho más cómodo y recomendable que lo hagas a través del gestor de paquetes Synaptic.

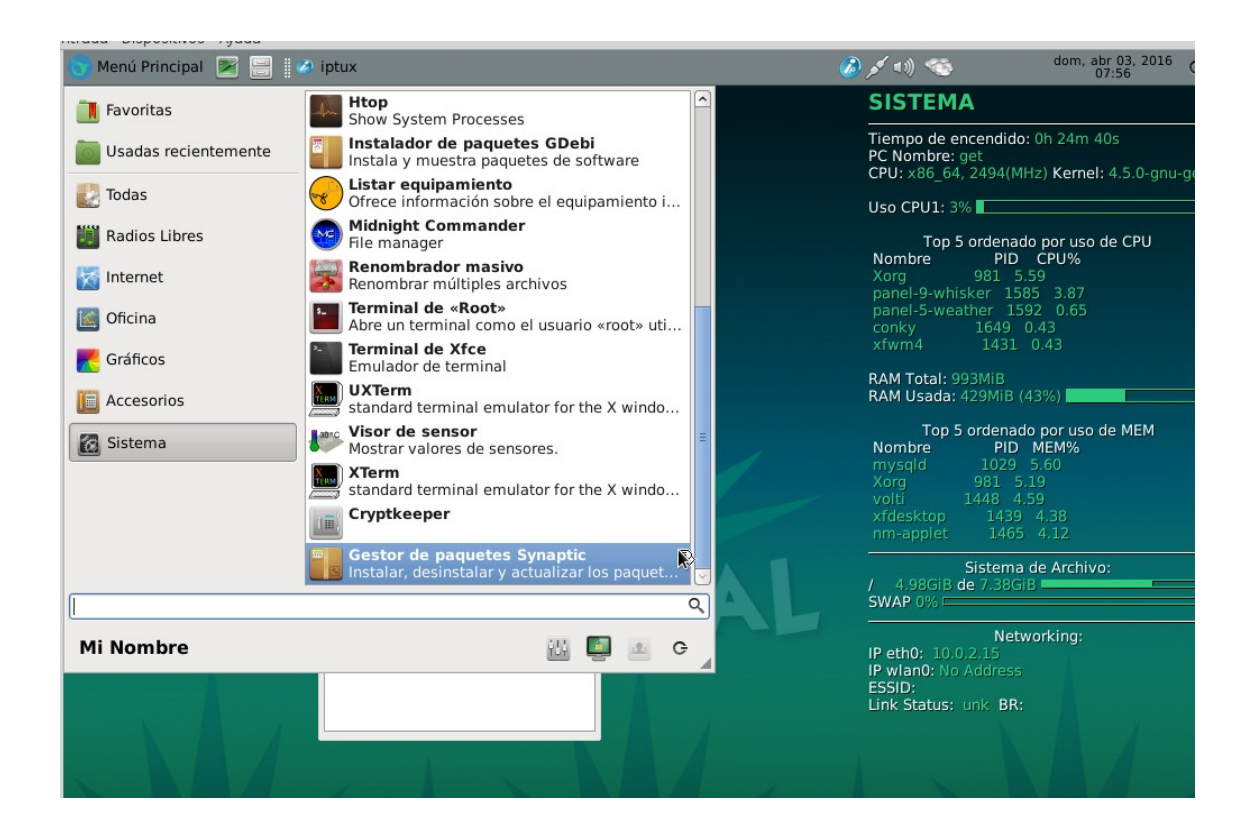

Pedirá la clave de administrador y en el buscador coloca el nombre del programa que requieras y luego Aplicar para instalar. Listo, ya puedes buscar tu nuevo programa en el menú de inicio.

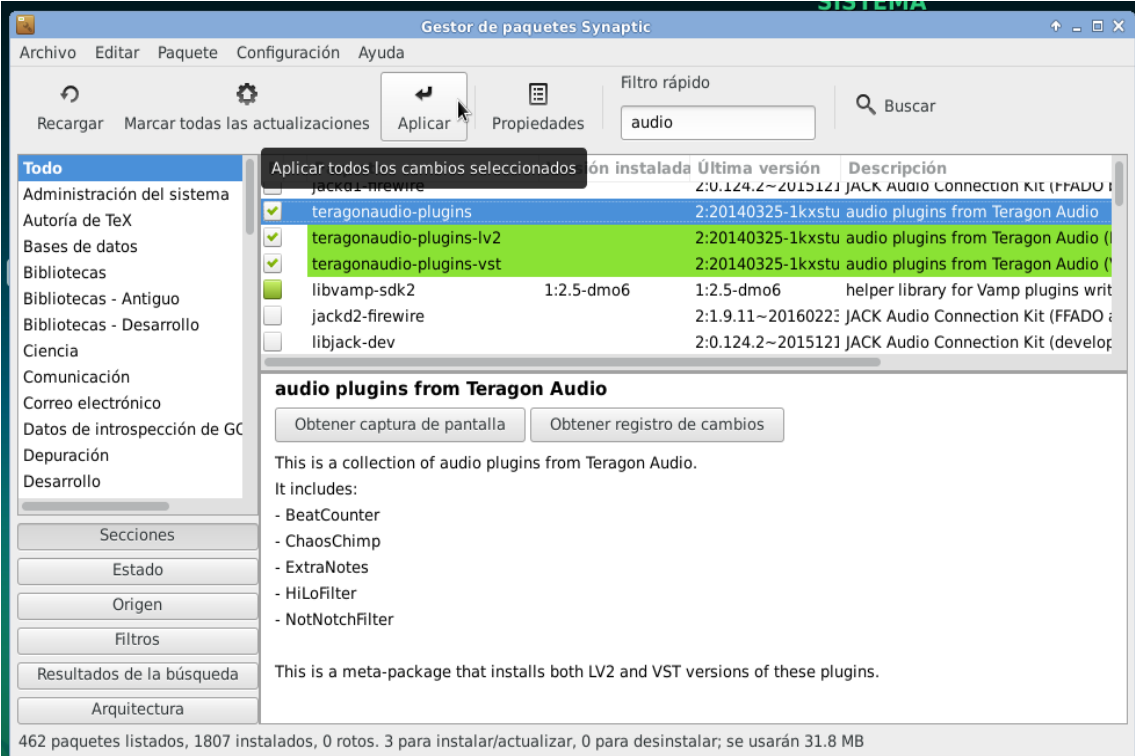

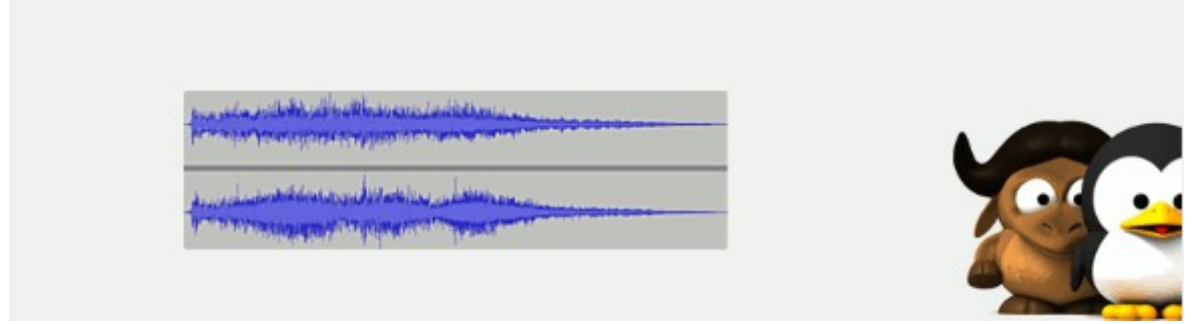

Imagen: Radios con Software Libre / Editores de Audio

# **[Capítulo 2 - Editores de audio \(1\)](http://radioslibres.net/article/capitulo-2-editores-de-audio-1/)**

Unidad 2.1: ¿Para qué sirven los Editores de Audio?. Curso "Radios Libres".

Son programas informáticos que nos permiten trabajar con audio digital, bytes de información que se representan en la pantalla de la computadora como ondas de sonido.

Una vez que el sonido está digitalizado, es decir, dentro de la computadora, trabajamos con él a nuestro antojo: podemos cortar, subir el volumen, unir voces con música, añadir efectos de sonido, ponerle más agudos a una voz masculina o restarlos a una femenina, y mil procesos más.

El editor de audio vendría a ser como un editor de texto, pero para sonidos.

# **TIPOS DE EDITORES**

#### **Editor audio**

Permite realizar las funciones básicas como son grabar, cortar y pegar, añadir efectos y comprimir.

#### **Editor multipistas o multitrack**

Además de las funciones anteriores, propias del editor, sirve para trabajar con múltiples canales o tracks, también llamadas pistas, de ahí su nombre. Por ejemplo, grabamos las voces de una locutora y un locutor. Pero esas voces no van en seco, hay que acompañarlas con los otros dos elementos del lenguaje radiofónico: efectos y música. Abrimos una pista en el editor multipistas y colocamos la voz de la locutora. En otra, añadimos la del locutor y en dos más la cortina musical y los efectos.

Al estar todo por separado, trabajamos con mayor facilidad. Incluso, si después de tener la producción lista el cliente que encargó el comercial quiere otra música de fondo, abrimos el proyecto y la intercambiamos rápidamente. Cuando el archivo está por pistas le llamamos proyecto. Al terminar el trabajo de edición hay que sumar todas las pistas en una sola. Es lo que en audio y video se llama render o renderizar. También se le conoce como mixdown o "bajar la mezcla".

## **FUNCIONES**

## Edición

Funciones básicas de cortar y pegar, copiar y borrar, subir o unificar volúmenes, suavizar los finales (fade out) o los inicios (fade in), ecualizar (trabajar graves, medios y agudos)...

## Grabar

Los micrófonos llegan a la consola o directamente a la computadora. El editor está preparado para recibir el sonido e irlo grabando en el disco duro. Los editores también reciben la señal de un tocadiscos o una casetera por si queremos grabar de estas fuentes.

A la hora de grabar, el editor permite elegir entre diferentes calidades de grabación. Si elegimos la más alta, el archivo tendrá más calidad pero a la vez más tamaño. No hay que dejar nunca de fijarse el los vumeter, encargados de indicarnos si está llegando excesiva señal y saturamos.

## *"***Guardar cómo" y comprimir**

Los programas de edición de audio nos dan la posibilidad de abrir archivos en diferentes formatos de sonido y también de guardarlos en otros formatos. Algunos de éstos son de compresión, como el Ogg o el Mp3.

#### **Efectos y procesadores**

Con los editores de audio añadimos reverberaciones y ecos, WahWah y Phaser, eliminamos ruidos de fondo y limpiamos los "arañazos" de los discos de vinilo grabados en la computadora.

#### **Plugins**

Los plugins son accesorios o subprogramas que no trabajan solos, sino junto al programa principal. Por ejemplo, un eco especial que no trae el software. Casi todos los programas permiten añadir este tipo de aplicaciones adicionales o plugins.

#### **EL ARCHIVO PROYECTO**

Cada programa crea archivos propios y otros comunes. Por ejemplo, Audacity es un editor multipistas de software libre. Cuando trabajamos una producción con él y la guardamos para seguir editando al día siguiente, archivamos un proyecto con extensión .aup.

Supongamos que le llamamos miaudio.aup. Este archivo sólo se puede abrir en Audacity, pero no en otro editor de audio. Al día siguiente, terminamos nuestra producción y sumamos todas las pistas haciendo un render. Al hacerlo, elegimos guardarlo en formato Wav y se llamará miaudio.wav. Este archivo lo podrá abrir cualquier editor de audio,

incluso, reproductores de sonido, ya que es un formato universal.

Todos los editores trabajan de forma similar. Por un lado, generan un proyecto con una extensión y un formato particular que sólo ellos entienden. También pueden sumar todas las pistas con un render y exportar el archivo con otras extensiones que sí pueden ser trabajadas en otros editores, pero ojo, ya no por pistas, sino como un solo track.

#### **PROGRAMAS DE EDICIÓN**

Hay infinidad de editores y multipistas para audio. Sería imposible detallar todos aquí. Muchos de ellos son privativos como Adobe Audition (antes llamado Cool Edit), SoundForge y Vegas, Nuendo o Pro Tools. Pero en nuestro caso hablaremos y usaremos dos editores libres, ambos los puedes encontrar en UbuntuStudio en Inicio / Audio Production:

## Audacity **<http://audacity.sourceforge.net/>**

Se ha convertido en poco tiempo en un editor de masas. Muchas radios lo han adoptado como su herramienta preferida de trabajo. Es fácil de manejar, está en español y, además,es editor y multipistas en uno.

Es cierto que aún le falta mejorar algunas herramientas, sobre todo en lo referente a efectos, pero al ser software libre el desarrollo es muy rápido por lo que le auguramos un prometedor futuro.

#### Ardour **<http://www.ardour.org/>**

A diferencia de Audacity, este programa no "corre" en plataformas Windows, sólo en sistemas operativos Linux y MAC. Tal vez por eso no es tan conocido. Pero es un software mucho más elaborado y con mayores aplicaciones que Audacity. Ardour es también un editor multipistas de desarrollo libre y trabaja con más de 200 plugins LADSPA. No tiene nada que envidiar a los programas propietarios de pago y los iguala como una eficaz estación de trabajo de audio digital.

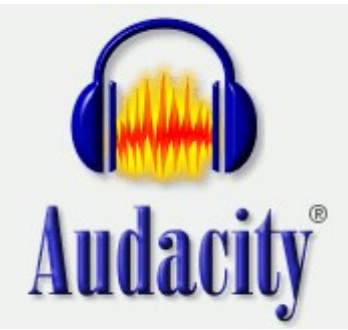

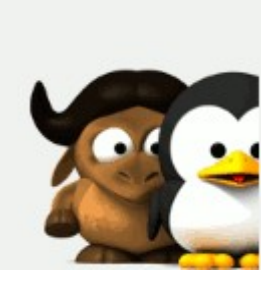

**[Imagen: Radios con Software Libre / Audacity](http://audacity.sourceforge.net/?lang=es)**

# **[Capítulo 2 - Editores de audio \(2\)](http://radioslibres.net/article/capitulo-2-editores-de-audio-2/)**

Unidad 2.2: Usando Audacity. Curso "Radios Libres".

Para guiarte en el uso de este programa recomendamos descargar y practicar con el manual "Edición de Audio con Audacity 2.0.X", creado por Andreas Klug & Heike Demmel y traducido al castellano por Fabian Kern:

**<https://linksunten.indymedia.org/es/node/72463>**

Esta guía explica paso a paso desde cómo bajar el programa e instalarlo hasta cómo realizar un spot desde la grabación hasta exportarlo en .ogg o .mp3.

También puedes ver los videos de producidos por Xavier Macas de **<http://www.abregoestudio.com/>** sobre el uso de este programa. Aunque están basados en la versión 1 del programa son muy útiles para comenzar con Audacity:

• Cómo grabar y editar sonido en Audacity parte 1 (10 min.) **<http://www.youtube.com/watch?v=nxwornG9m1s>**

• Cómo grabar y editar sonido en Audacity parte 2 (8'41 min.) **<http://www.youtube.com/watch?v=3SRVQhgbTRU>**

• Cómo grabar y editar sonido en Audacity parte 3 (8'58 min.) **<http://www.youtube.com/watch?v=zsBBA2Z76iM>**

• Pablo López de **[Radio Liberada](https://radioliberada.wordpress.com/)** nos comparte este video para el uso avanzado de Audacity en radio sobre el Tratamiento de voces para cuñas con Audacity. **<https://radioslibres-net.cyclope.ws/admin/articles/article/add/>**

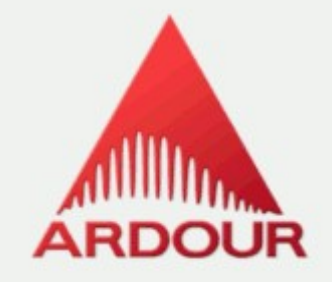

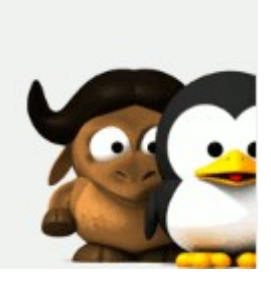

**[Imagen: Radios con Software Libre / Ardour](https://ardour.org/)**

# **[Capítulo 2 - Editores de audio \(3\)](http://radioslibres.net/article/capitulo-2-editores-de-audio-3/)**

Unidad 2.3: Comenzando con Ardour. Curso "Radios Libres".

Ardour **<http://ardour.org/>** es un Editor Profesional Multipistas de Audio (Multichannel Digital Audio Workstation).

En GET viene preinstalada la versión 4. El programa trabaja por pistas, permite grabar, incluir efectos como reverberaciones y delays, en definitiva, todo lo que podemos pedirle a un multipistas. También tiene líneas de puntos (envolventes) para ajustar volúmenes y panorámicos y fácilmente hace fades de entrada y salida y crossfades en las mezclas de audios.

**IMPORTANTE**: Al ser un programa libre no trabaja con formatos de audio privativos como MP3. Esto no es problema ya que por lo general, para editar, es conveniente trabajar con archivos WAV sin comprimir. También abre OGG que es el formato de compresión libre. De todas formas, existen programas conversores muy sencillos de usar con los que en pocos minutos conviertes toda tu librería de MP3 a OGG o WAV. Uno es el Conversor de Sonidos que recomendamos instalar en el capítulo anterior.

Manual Oficial de Ardour en inglés : **<http://manual.ardour.org/> <http://en.flossmanuals.net/Ardour>**

> La gestión de recursos de audio en GNU/Linux tiene sus secretos. Te recomendamos que antes de iniciar con ardour leas este tutorial realizado por**[Luis Salazar](https://twitter.com/synchyls)** de CEPRA Satelital Bolivia sobre el **["El Poderoso e](http://radioslibres.net/article/el-poderoso-e-incomprendido-jack/) [incomprendido JACK "](http://radioslibres.net/article/el-poderoso-e-incomprendido-jack/)**

> Estos videos son de la versión 2. Hay algunas variaciones con respecto a la versión 4, pero la base de funcionamiento es la misma. El manual en

castellano de esta versión lo hemos colocado en FLOSS Manual, busca en la sección AUDIO EDITING:

<http://flossmanuals.net/>

# ARDOUR UNO. COMENZANDO. **[Video: http://www.youtube.com/watch?v=17bJgJ0rGSY](http://www.youtube.com/watch?v=17bJgJ0rGSY)**

· No debes tener páginas web abiertas de reproducción de música o video, ni antes ni mientras esté abierto Ardour, tampoco otros reproductores de audio. Ardour requiere de todos los recursos de audio de la tarjeta. En caso de que tener dos tarjetas de audio, puedes dedicar una Ardour y la otra al resto de dispositivos. En este caso, sí podrás trabajar con varios programas de audio.

· GET trabaja con un panel de conexiones llamado Jack. Si viste el manual anterior ya sabrás que hay herramientas como Cadence para gestionarlo.

· Por lo general, la mayoría de audios vienen grabados con una frecuencia de muestreo de 44.1 Khz [1]. Por eso, asegúrate al "Crear Sesión" en Ardour que el proyecto se crea en esa calidad ya que Ardour lo crea a veces en 48 Khz. Al crear una sesión nueva el programa también crea una carpeta y todos los archivos que importamos los guarda en ella.

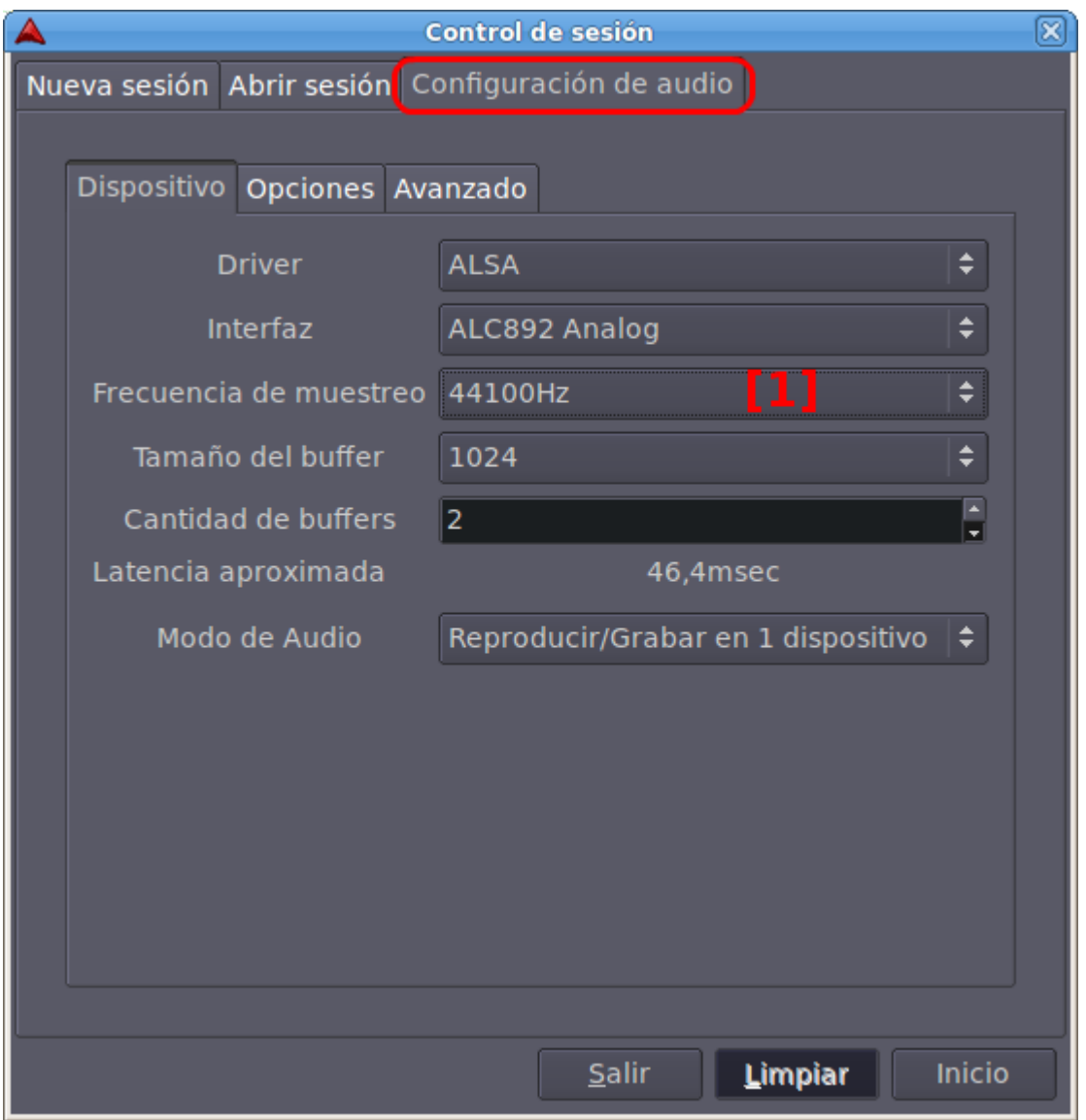

· En caso de tener una tarjeta externa es necesario prenderla y conectarla antes de arrancar el Software. Lo mismo si contamos con Discos Duros que haya que montar. Es importante trabajar en discos que al menos tengan 4Gb libres para crear la sesión y los archivos de audio.

· Si prefieres colores más claros, en vez de los que trae por defecto, puedes cambiar el tema en Ventana / Gestor de Temas. El área de trabajo

· Ardour tiene una barra de controles de Play y Stop, pero como en casi todos los editores esto también se puede hacer con la Barra Espaciadora. [2]

· Para tener el mezclador de cada pista en el área de trabajo "Ver / Mostrar Mezclador en Editor" [3]. Así aparece el vúmetro por pista, dependiendo de la que marquemos. Para editar es conveniente colocarlo en Master. Para ver todo el mezclador "Ventana / Mostrar Mezclador".

· Para Añadir una pista se puede ir al Menú "Pista / Añadir Pista". O más sencillo. Colocar el ratón en el área gris, debajo de master, y clic botón derecho del ratón. Ahí se puede elegir entre Mono y Estéreo y el número de pistas a añadir.

· En las pistas se puede Editar el Nombre. Tiene los controles para grabar (botón rojo), para silenciar una pista (M-Mute) y para escuchar esa pista únicamente (S-Sólo). También la barra de volumen. [4]

Para panear una pista de izquierda a derecha se usa el Mezclador lateral. En la parte de abajo hay dos barras pequeñas con las que dirigir el audio de izquierda a derecha. [5]

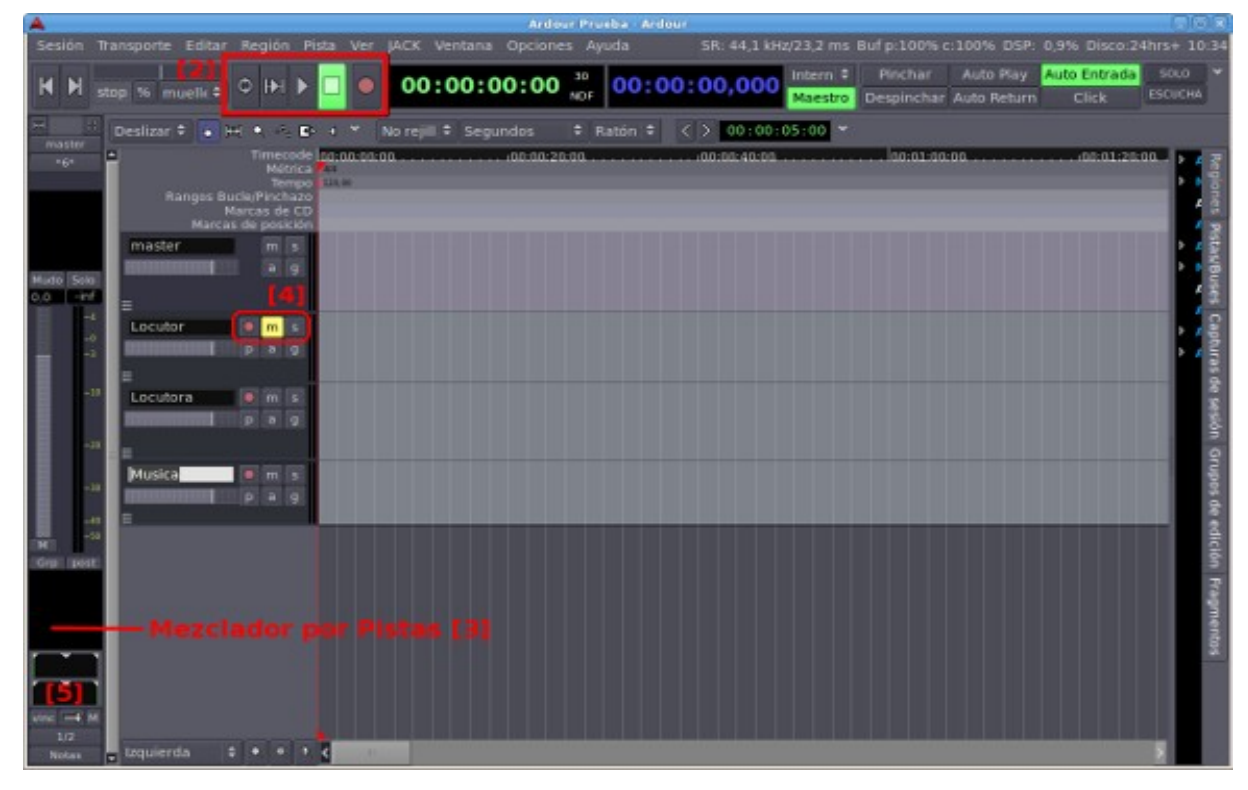

# **Importar Audios**

· Desde "Sesión / Importar" o directamente con Control + i Recuerda que no se pueden importar archivos en MP3, usa Sound Converter para convertirlos en OGG o WAV.

· Ardour permite arrastrar directamente audios desde el Navegador de Archivos de GET, pero no es conveniente ya que dará error si el nombre del archivo o la carpeta donde está guardado tiene acentos o "ñ". Desde Importar no hay problema por ese motivo.

# **Principales Comandos**

· Con el Scroll (rueda del ratón) subimos de arriba a abajo por el área de trabajo. Si pulsamos Control + Scroll hace zoom abre y cierra horizontalmente. Siempre amplia desde el punto donde colocamos el ratón. Para el zoom también tenemos las barras de desplazamiento y las lupas en la parte inferior.

· El cursor se ubica haciendo clic en la parte superior por encima de las pistas. También lo

podemos ubicar por con letra "p". Si prefieres que otra letra tenga esa función puedes cambiar en "Ventana / Combinación de Teclas " (Alt + K)".

· Con Mayúsculas (Shift) + Flechas adelante o atrás reproduce rápido.

· Se pueden colocar marcas en "Transporte / Marcas" (en Combinación de Teclas puedes asignar la tecla "m" para mayor comodidad) pero hay dos que vienen por defecto. Una de "Inicio" y otra de "Fin" son muy útiles para la función Exportar que veremos más adelante.

· Con Auto Return volvemos donde se inició la reproducción cuando paramos.

· Como todos los editores, en Ardour, hay varios cursores o modos del ratón. El más conveniente para usar es la manita (Seleccionar / Mover objetos). Es multifunción y permite realizar la mayoría de las funciones.

El siguiente (Seleccionar / Mover Rangos, es una flecha doble) sirve para seleccionar partes y poderlas exportar. Con Shift seleccionamos todo.

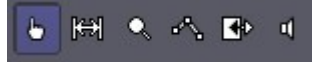

La lupa selecciona el rango de Zoom y la línea de puntos sirve para Automatizar volúmenes, pero ya veremos que hay una mejor forma de hacerlo con las líneas de ganancia.

A continuación, el siguiente cursor, sirve para Estirar y Encoger una región. Con él podemos acelerar o relentizar la voz. Es el efecto que escuchamos al final de mucho anuncios cuando leen la "letra chiquita" rápidamente, por ejemplo: Para más información consulta las bases de nuestra promoción en…

Y por último el altavoz, nos deja escuchar regiones específicas tecleando dos veces encima del audio.

# **ARDOUR DOS. LO BÁSICO DE LA EDICIÓN. Video: http://www.youtube.com/watch?v=Toc-eOB1SfU**

· Los audios que importamos se pueden pasar de una pista a otra. Si una es mono y la otra estéreo el audio se convierte de un formato a otro.

· Para cortar un audio usamos la "s". Desde la línea de color se amplía o recoge el audio. También podemos seleccionar qué parte pulsando Control.

· Podemos seleccionar pista por pista con Control + clic. Arrastrando el cursor seleccionamos un grupo. Así movemos o copiamos todas. Si pulsamos Control y movemos estaremos copiando una o varias pistas si están seleccionadas.

· En las esquinas superiores hay dos cuadros de color, sobre ellos podemos hacer fade in y out. [6]. Si unimos dos audios (regiones) se crea automático un crossfade [7]. De no hacerlo, actívalo "Opciones / Fundido / Activos". Si sobre el fundido damos clic al botón derecho se despliega un menú "Fundido Cruzado / Editar" y podemos acomodar el crossfade a nuestro antojo.

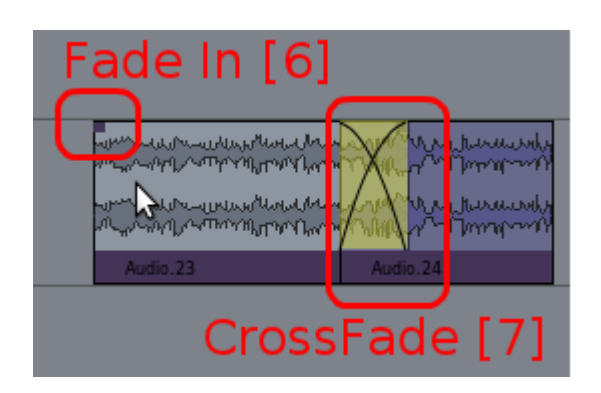

· Para ajustes de tiempo tenemos dos relojes. El primario muestra el punto de tiempo donde se encuentra el cursor. El segundo [8] lo podemos ajustar para que muestre el tiempo desde el cursor. Eso permite saber cuánto dura un spot o qué tiempo dura un audio. Para eso, se activa en "Opciones Misceláneas / Reloj secundario muestra al punto de edición". Botón derecho sobre el reloj lo coloca en Minutos:Segundos.

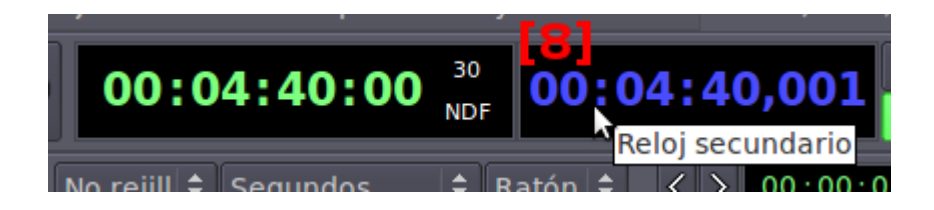

· Para mover un track o pista del orden en el que está, vamos a la parte derecha y en Pistas / Buses arrastramos. Si se desmarca no se ve, pero no se borra.

· Con la letra "n" Normalizamos la región seleccionada. Podemos hacerlo con varias pistas seleccionando con Control + clic. Si lo que queremos es bajar el volumen pulsamos & (Shift + 6) y atenúa 1db.

# **ARDOUR TRES. EDITANDO AUDIO CON SOFTWARE LIBRE. Video: http://www.youtube.com/watch?v=1RbqqRZKDMI**

# **Grabar**

· Ardour permite grabar por pistas. Sólo tenemos que apretar el REC de las pistas en las que queremos grabar y luego activar el REC general, queda parpadeando en rojo claro y al darlePLAY comienza a grabar y cambia a color rojo intenso.

Si tenemos una tarjeta multicanal podemos asignar los canales en la parte de abajo del mezclador.

# **Automatización (Envolventes)**

· Para automatizar [9] seleccionamos la tecla "a" en cada pista. Fader para volúmenes y Pan para dirigir el audio de izquierda a derecha. Se abrirá una pista para cada uno al activarlo.

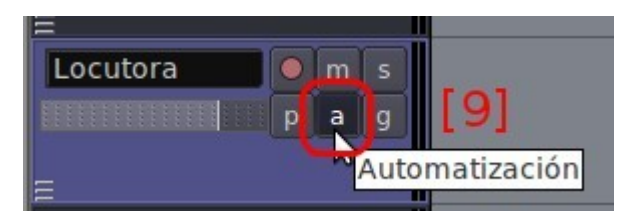

Haciendo clic con el botón izquierdo sobre esa pista de automatización van saliendo puntos que aumentan o restan ganancia al audio. Cada clic es un punto. Para borrarlos Shift + Clic Derecho del Ratón.

· Los puntos no se anclan. Por eso, si movemos una región de audio, debemos mover los puntos, pero es sencillo. Con Control pulsado hacemos clic en el primero que queremos cambiar y movemos todos los siguientes. (En la versión 3 los puntos ya quedan anclados).

· Para que la automatización funcione hay que colocar la pista en reproducir, no en manual que es como viene por defecto.

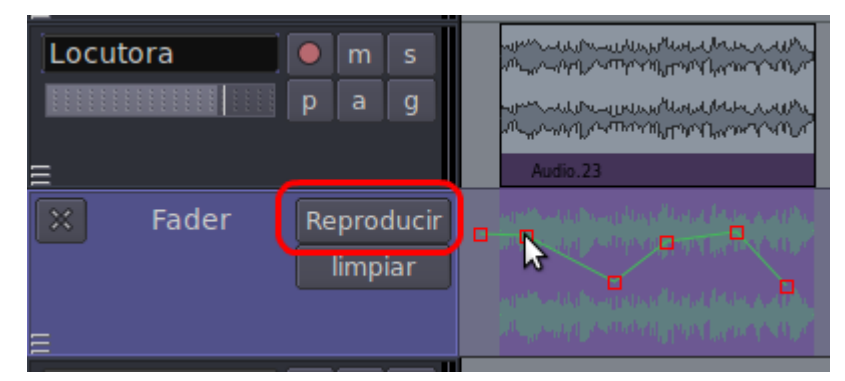

Si queremos aplicar los puntos de automatización a una región para que ya queden incluidos en ese audio podemos seleccionar con la herramienta de rango, clic con el botón derecho y "Consolidar la Región Con Procesamiento". Aparece una nueva región con las automatizaciones ya aplicada sustituyendo a las regiones anteriores. Para esto la pista debe estar en "reproducir".

Efectos

· Ardour permite insertar efecto por pista, tanto en modo Pre como en modo Post Fader. En la parte de arriba colocaremos los Pre Fader [10], que es la forma en la que trabajaremos. Haciendo doble clic en la parte negra del mezclador en cada canal (o clic con el botón derecho en esa misma zona) se abre el módulo para insertar plugins de efectos.

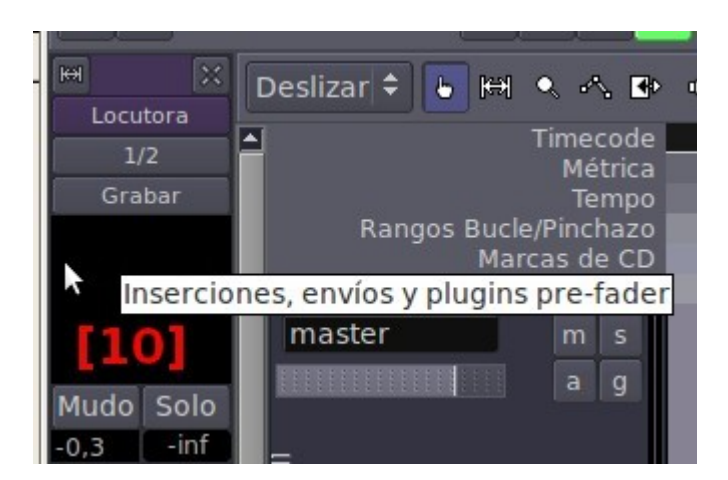

· Hay un buscador muy útil. Podemos seleccionar varios y luego hacer clic en Inserta Plugins. En la parte derecha indica si sirven para canales mono (1 entrada) o estéreo (2 entradas).

· Con doble clic sobre el efecto una vez que está añadido podemos editar sus valores. Al final de esta Manual encontrarás una selección con algunos efectos recomendados y sus respectivos valores.

## **Exportar**

Al tener lista la edición desde "Sesión / Exportar" tenemos varias opciones. La primera (Exportar sesión a archivo de audio) hará un "render" desde la marca inicio hasta la marca final. Es la más práctica. Hay que tener activados los canales de salida master. [11]

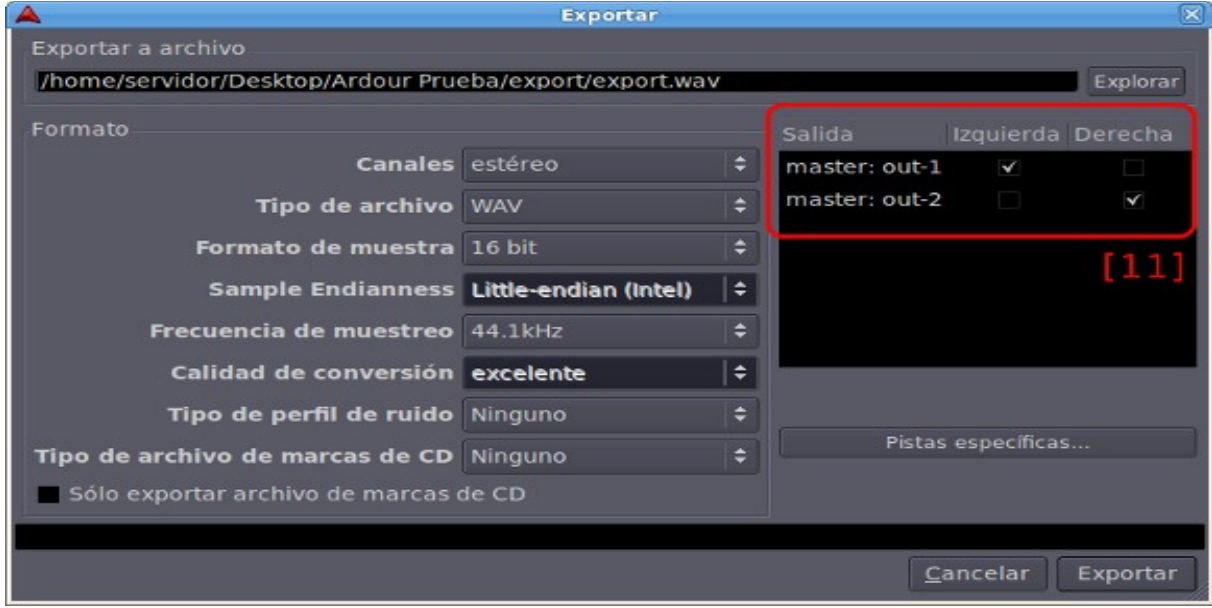

Si seleccionamos "Exportar rango" debemos seleccionarlo con en cursor en la herramienta de las flechas. En caso de exportar "Regiones seleccionadas" marcamos con el ratón en modo normal (manita) las regiones a exportar.

Al exportar lo conveniente es hacerlo en formato sin comprimir WAV.

Si posteriormente queremos comprimir a MP3 podemos hacerlo con Sound Converter (la

primera vez que lo intentes te pedirá la instalación de un paquete, haz clic y dile que sí) o con Audacity. lo puedes instalar desde el Gestor de Paquetes. Audacity es otro editor de audio que puedes instalar desde el Gestor de Paquetes de GET si no lo encuentras en Menú Principal "Menú Principal / Radios Libres". **[http://audacity.sourceforge.net/?](http://audacity.sourceforge.net/?lang=es) [lang=es](http://audacity.sourceforge.net/?lang=es)**

Con él podemos hacer un trabajo previo de edición antes de pasar a la edición multicanal en Ardour y darle una compresión final al audio antes de exportarlo a MP3.

Estos valores pueden servirte. La herramienta la encuentras en: "Menú / Efecto/ Compresión" Valores: Umbral -12db / Límite inf. de ruido: -40db / Proporción: 2:1 / Tiempo de ataque: 2 seg. / Tiempo de decrecimiento:1seg

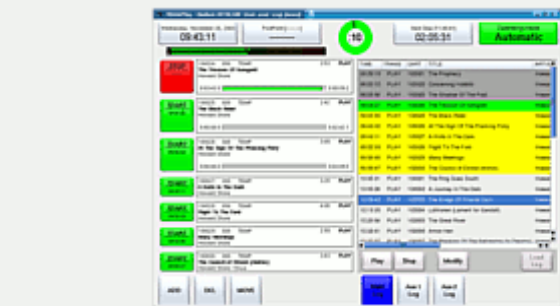

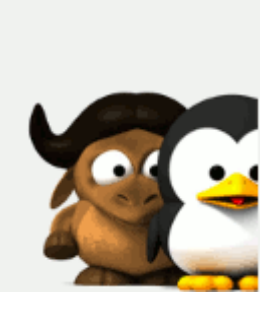

**[Imagen: Radios con Software Libre / Automatizadores](http://www.rivendellaudio.org/)**

# **[Capítulo 3 - Automatizadores \(1\)](http://radioslibres.net/article/capitulo-3-automatizadores-1/)**

Unidad 3.1: ¿Qué son los automatizadores? Curso "Radios Libres".

Es un software que se puede programar para que emita al aire música, programas o lo que le indiquemos, sin necesidad de ayuda externa y a la hora que le digamos. Esta función de programación es la que le diferencia de los reproductores de audio, que sólo nos dejan colocar una larga lista de canciones que van reproduciendo consecutivamente. Los automatizadores pueden trabajar en dos modos:

#### **Reproducción manual**

En este modo se trabaja en los programas en vivo. El operador ―o la locutora si hace el programa en autocontrol― se ayuda del software automatizador para sonar la música, poner separadores o micros… En este caso, funciona como un simple reproductor.

# **Programación automática**

Al salir de la emisora, dejamos al programa en este modo y él se encarga de sonar lo que le hayamos indicado, a qué horas queremos la publicidad y qué cuñas saldrán en cada bloque. Esto se conoce como programación de tandas. Cuando programamos música, el sistema pasa de una canción a otra sin dejar baches, haciendo un suave fundido musical, como si estuviera pinchando el DJ's.

Estos programas no automatizan sólo la música o la publicidad. La mayoría ellos permiten programar conexiones con radios en línea, satélites, líneas telefónicas fijas…

Podemos programar la emisora por horas, por un día o incluso por años. Y si se fuera la luz, al arrancar de nuevo la computadora, se reinicia el programa en el punto donde quedó la transmisión, y sigue como si nada hubiera pasado.

#### **FUNCIONES**

Estas son algunas de las características básicas y comunes de este tipo de programas, aunque cada uno tiene su forma particular de hacerlo.

**•** La hora

Sólo hay que grabar las horas y los minutos y la máquina se encargará de dar la hora siempre que queramos... ¡En Radio Merekumbé son las 9 y 15 minutos!

# **•** ¿Canción por canción?

Algunos operadores, al enfrentarse por primera vez a un programa de automatización radial, pensaron que tendrían que hacer la pauta canción por canción. Imagina tener que organizar 12 horas de música tema por tema. ¡Sería más fácil quedarse las doce horas delante de la computadora!

Estos programas trabajan por categorías. Al guardar las canciones, eliges en qué categoría ubicarlas. Las de salsa van juntas, merengue con merengue, boleros agrupados, el hip con el hop… y así, hasta clasificar toda tu música digital. Mientras más categorías crees, mejor. Eso ayudará a la programación. Por ejemplo, la salsa es una categoría demasiado amplia. Es mejor que abras una carpeta titulada salsa vieja, otra salsa erótica, salsa brava… Haz lo mismo con los separadores o identificadores de la emisora y con el resto de producciones. A la hora de crear la pauta de programación automática, lo que hacemos es elegir las categorías, no las canciones:

Salsa Vieja Hora Salsa General **Separador** Cuña Medio Ambiente Hora Salsa Brava

La computadora elegirá aleatoriamente una de las canciones de la categoría salsa vieja. A continuación, dará la hora y buscará una canción en la categoría salsa general, pondrá un separador y una de las cuñas medioambientales, otra vez la hora, y una salsa brava. Terminada esta pauta, regresa al inicio (salsa vieja, hora…) y así sucesivamente, como un bucle, hasta que le digamos que se detenga.

#### **•** Gestión de la publicidad

Los automatizadores crean tandas, bloques de publicidad o campañas. A la hora indicada, la música deja de sonar y el programa transmite las cuñas o anuncios pautados.

#### **•** Auditorías de programación

Todos los programas tienen un archivo de logs donde se guardan las actividades del software. Qué canciones o cuñas publicitarias han salido al aire, qué operadoras las pusieron, a qué hora…

Así, generamos fácilmente auditorías para los clientes sobre la publicidad emitida. Estos informes son de gran ayuda para comprobar que estamos pautando la publicidad que

contratamos.

#### **PROGRAMAS**

Entre los privativos destacan

Audicom: **<http://www.audicom.com.ar/>** de la empresa Argentina Solidyn. Fue el primer automatizador de software basado en computadora, creado en 1988 por Oscar Bonello. Un programa usado en radios del mundo entero.

Dinesat-Hardata: **<http://www.dinesat.com/>** es otro programa Argentino, uno de lo más completos programas para automatizar radios. Pero estos programas, además de ser muy caros, no tienen versiones GNU/Linux y no son Libres.

Hay otro programa, ZaraRadio: **<http://www.zarastudio.es/>** que, a pesar de ser gratis, no es libre. Hace unos años unos jóvenes españoles alegraron a la comunidad mundial de radialistas con su programa gratuito. Era un programa útil y en castellano que ha facilitado la automatización a muchas radios latinas. Pero una mañana, amanecimos con la triste noticia de que paraban el desarrollo de Zara Radio para centrarse en su nueva versión de pago, el Zara Studio. Como no era un programa Libre, nadie pudo continuar con su desarrollo y ahí murió.

#### **AUTOMATIZADORES LIBRES Y PARA GNU/LINUX**

• Rivendell: **<http://www.rivendellaudio.org/>**

Es un buen programa, pero muy complejo de instalar por separado pero viene preinstalado enGET.

→ Manual en texto de Rivendell / Por **[Pablo López Radio Liberada](https://radioliberada.wordpress.com/category/rivendell/)**

• Guarango Radio: **<http://www.guarangoradio.com/>**

Programa desarrollado por el ecuatoriano Charles Escobar tiene la ventaja de ser un automatizar para radio y televisión. Se pueden programar tandas, comerciales y pauta musical. También se conecta con transmisiones de internet. Una buena opción que ya trae preinstaladaGET en su última versión.

#### • Radit: **<http://www.radit.org/>**

Radit es que es Software Libre, además, es gratis. Aunque, si quieres, hay una opción en su web para donar y que el desarrollo siga activo.

Otro de los puntos positivos es que Radit 4 se parece mucho en su funcionamiento a Zara Radio, ese programa gratuito, pero no libre, del que ya hablamos, que hemos usado casi todos los radialistas. Por eso, aprender a manejar Radit es cosa de 5 minutos. Radit contiene un módulo para las transmisiones de música, otro para los eventos, dos ventanas auxiliares y otra donde aparece el registro de las canciones o tandas que sonaron.

Se pueden incluir pisadores al inicio y final de cada canción. Además, integra un módulo llamado Meteo con el cual tendrás al instante la hora, humedad y temperatura de tu ciudad sin necesidad de instalar y configurar otros programas.

Otra de las grandes noticias es que la Fundación Radit también ha desarrollado RaditCast, un programa que se entiende perfectamente con Radit y que permite hacer transmisiones de Radio por Internet con ambas herramientas muy fácilmente. Y un instant-play, o programa para trabajar en vivo llamado iRadit.

Y lo mejor de todo es que puedes instalar Radit de forma sencilla en la mayoría de distribuciones GNU/Linux. También una versión para Windows. El siguiente capítulo está dedicado a este programa.

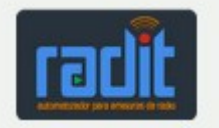

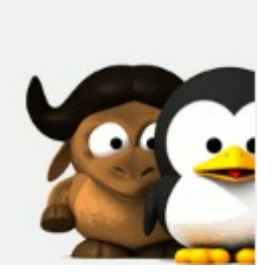

**[Imagen: Radios con Software Libre / Radit](http://www.radit.org/net/)**

# **[Capítulo 3 - Automatizadores \(2\)](http://radioslibres.net/article/capitulo-3-automatizadores-2/)**

Unidad 3.2: Automatizar libremente con Radit Curso "Radios Libres".

Es necesario recordar que RADIT aún está en versión BETA o desarrollo. Eso significa que hay partes que aún no están desarrolladas plenamente y otras que podrían fallar o no ser estables en algún momento.

Tienes dos formas, la más sencilla es bajarte el archivo .deb (recuerda, es coo un .exe, doble clic y se instala) donde tienes todos los programas: Radit, iRadit, Raditcast y Meteo.

# **Descarar [.deb Radit 32bits](http://radioslibres.net/media/uploads/software/radit_deb_i386.zip) / Descargar [.deb Radit 64bits](http://radioslibres.net/media/uploads/software/radit_deb_amd64.zip)**

La otra forma es bajando los archivos por separados desde: **<http://www.radit.org/net/node/4>**

Descarga los dos archivos: RADIT-ESSENTIAL RADIT ZIP ARCHIVE

Una vez que estén en un tu computadora, descomprime ya que son archivos ZIP. Lo haces con botón derecho sobre el archivo y clic en "Extraer aquí".

Dentro de la carpeta Essential buscas el archivo install.sh con botón derecho entras a Propiedades. Dentro de la pestaña Permisos activas la opción "Permitir ejecutar el archivo como un programa". Cierras y ahora, al hacer doble clic sobre el archivo pregunta qué queremos hacer con él. Selecciona Ejecutar desde un terminal. El programa comenzará a instalarse. Si realiza alguna pregunta durante la instalación selecciona que sí.

# **OTRA FORMA DE INSTALAR**

Entras en la carpeta Radit-Essential. Con el ratón dentro de la carpeta haces clic derecho "Abrir Terminal aquí". Si no aparece esa opción vas a inicio, en aplicaciones encontrarás Terminal. Es una pantalla de comandos. No te asustes, los comandos a escribir son muy sencillos.

Teclea sudo su y luego clic en Enter, con esto nos pondremos como superusuarios del sistema. Después escribe apt-get update para actualizar los repositorios. Por último tecleas sh install.sh y comienza el proceso de instalación. Con esto instalamos los paquetes principales de Radit.

Una vez instalado Essential, de cualquiera de las dos formas, sólo entra a la otra carpeta de Radit-1.0-Lucid y haz doble clic sobre el archivo Radit. El programa se abrirá.

Radit tiene su combinación perfecta en iRadit, un instant-play, es decir, un programa para hacer más sencilla la reproducción en programas de radio en vivo. **[Aquí](http://radioslibres.net/article/iradit-asistente-en-vivo-para-radio/)** hablamos de él.

• Para ver esto pasos en un Video Tutorial visita: **<http://www.youtube.com/watch?v=861trF1SbvY>**

• Hay otros videos más realizados por el autor del programa, Victor Algaba, en el Canal de YouTube de la Fundación Radit: **<http://www.youtube.com/user/fundacionradit/videos>**

• Muy recomendables también los realizados por Pablo Lopez de Aprender con Libertad: **<http://aprenderconlibertad.blogspot.com.ar/>**

• También puedes descargar dos tutoriales de Radit desde aquí: **<http://www.sources.radit.org/doc/>**

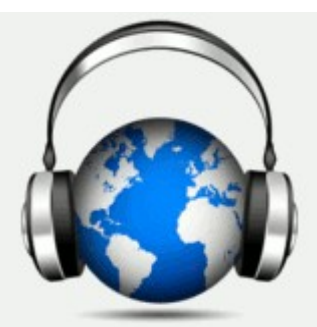

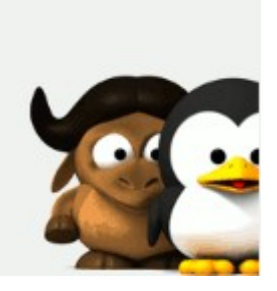

Imagen: Radios con Software Libre / Radio en Línea

# **[Capítulo 4 - Radio en Línea](http://radioslibres.net/article/capitulo-4-radio-en-linea/)**

Unidad 4.1: ¿Qué necesito para montar una Radio en Línea? Curso "Radios Libres".

Este capítulo es sólo un resumen del Curso Virtual de Radio en Línea donde profundizamos en el uso de servidores de streaming, software recomendado y reproductores. Puedes acceder en cualquier momento a este curso desde: **<http://radioslibres.net/category/tecnologia-radio-en-linea-curso/>**

La radio "on line" está de moda. Muchas radios se apuntan a ella. Nosotros somos un poco escépticos con esta moda. Hay formas de ver cuántos oyentes tiene una radio en línea, lo explicamos en este video:

**[http://www.youtube.com/watch?v=\\_kRLkGejCy0](http://www.youtube.com/watch?v=_kRLkGejCy0)**, y al hacer la prueba con muchas de estas radios, los resultados son evidentes: casi todas tienen muy poca audiencia.

Pero no podemos negar que el streaming es una herramienta muy útil. Para muchos proyectos que no consiguen frecuencias de FM o para emisoras ya establecidas que cuentan con una programación al aire, tener su radio en Internet es ganar unos oyentes más, muchos de ellos, migrantes que se encuentran lejos de su país.

# **¿Qué necesitamos para poder transmitir en linea?**

#### **EQUIPOS**

Realmente con una computadora y un micrófono es más que suficiente. Pero si quieres hacer transmisiones "en vivo" con varios micrófonos, será necesario que aumentes una consola a la lista, o al menos, una tarjeta multicanal USB. Así podrá conectar varios micros y conversar con varias personas.

#### **SERVIDORES**

Si quieres que la radio no te cueste nada, hay varios servidores de streaming gratuito para retransmitir. Los más conocidos son:

**[www.listen2myradio.com](http://www.listen2myradio.com/)** y **[www.myradiostream.com](http://www.myradiostream.com/)** (antes llamado freestreamhosting.org).

Ambos prometen miles de oyentes simultáneos, pero son servicios comerciales que ofrecen streaming de pago usando las cuentas gratuitas para captar clientes. Además, tienen el inconveniente de no dejarte colocar un simple reproductor en tu web o blog con la radio, sino que los oyentes deben pasar primero por las páginas web de ellos para oírte.

Otro servicio gratuito es **[www.caster.fm](http://www.caster.fm/)** y también **[www.radionomy.com](http://www.radionomy.com/)** que promete mucho. El que recomendamos en este tutorial es Giss.tv. Primero, porque no es un proyecto comercial, sino un servicio pensado para medios comunitarios que quieren saltar a la web. No se corta, no hay casi desfase en la señal entre la transmisión y lo que le llega al oyente y es muy sencillo de configurar. Y un plus es que usa el Software Libre Icecast en sus servidores, frente al resto que opta por el privativo Shoutcast. Abrir tu cuenta en Giss.tv no te lleva más de 5 minutos.

En la siguiente imagen se indica cómo rellenar los datos. El "mountpoint" es el punto de montaje, será la dirección/nombre de tu radio. Puedes elegir transmitir en .mp3 o en .ogg Quedará de la siguiente forma:

## [http://giss.tv:8000/mi\\_radio.ogg](http://giss.tv:8000/mi_radio.ogg)

Es importante colocar correctamente la dirección de email ya que Giss.tv te enviará la contraseña y los datos de configuración a ese correo.

Fill in this form to create your mountpoint in giss. (the mountpoint name should end with .ogg or .mp3)

#### In red, mandatory fields.

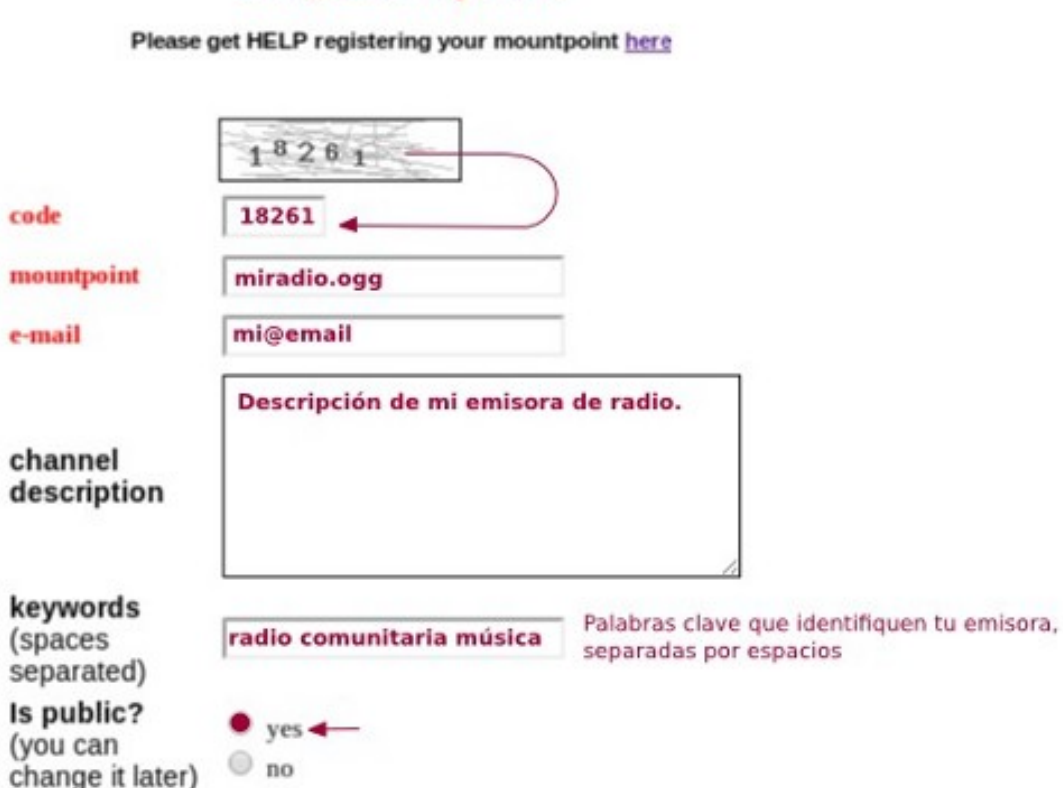

http://www.miweb.org

site Si tienes el logo subido en tu sitio web, **Channel logo** http://www.miweb.org/imagen\_logo.jpg lo puedes usar colocando aquí la URL de la imagen url Coloca aquí el tipo de contenido de tu radio.  $\Box$  live Kind of - En Vivo laylists/archive contents - Playlist / Archivo to both - Ambos I have read and agree with the terms of use Acepta los términos de uso. add mounpoint

En caso de que quieras emprender un proyecto de radio online donde el número de usuarios sea alto y necesites buena estabilidad de la señal es recomendable contratar un servidor de pago. Radioteca.net junto a Código Sur ofrecen este servicio a precios solidarios:**<http://codigosur.org/membresias>**

#### **SOFTWARE PARA TRANSMITIR**

**Channel** web

Tenemos dos buenas opciones. Una es Internet DJ Console (IDJC). Se instala desde el Gestor de Paquetes o Centro de Software de cualquier distribución GNU/Linux.

La ventaja de este programa es que tiene todo integrado. Es como una consola de DJ, con dos reproductores para hacer mezclas, pero trae integrado el sistema de transmisión. Y otra ventaja más es que podemos conectar al mismo tiempo con varios servidores de streaming así, si uno se cae o sobrecarga, la gente tiene otras alternativas.

La segunda opción es Radit. Ya hablamos de este automatizador de radio libre en el anterior capítulo del tutorial. Su ventaja frente al IDJC es que automatiza la programación, no es sólo un reproductor. Puede sonar a una hora específica la publicidad o tandas de spots.

Además de Radit, tenemos que instalar RaditCast, el programa para enviar la señal al servidor. Es muy sencillo de configurar aunque no permite múltiples streamings.

# **[Comparativa](http://radioslibres.net/article/comparativa-software-libre-para-hacer-streaming/) sobre software para transmitir en línea.**

## **BLOG O WEB**

¡Estamos al aire! Ahora necesitamos un espacio para que la gente nos escuche. Si el requisito es no gastar dinero, puedes optar por un blog, en vez de una web personal, por la que tendrías que pagar servidor y dominio. Las dos opciones más conocidas son Blogger y Wordpress. El primero es muy sencillo de manejar y está integrado a todas las otras plataformas del gigante Google. Como los gigantes nos dan un poco de miedo, mejor optar por Wordpress, muy completo, con muchas aplicaciones y templates para darle nuestro propio estilo al blog. Es también muy sencillo de manejar, además toda la interface de administración está en castellano.

#### **REPRODUCTOR**

En el blog podemos publicar fotos, noticias, pero debemos colocar un reproductor para que escuchen nuestra radio. Recomendamos MusesRadioPlayer. Es libre y tienes varios para elegir. Es sencillo de configurar y, cuando terminas, sólo tienes que copiar un código y pegarlo en el blog. Ojo, la dirección la tienes que colocar como la URL del streaming. Debe estar completa, incluida la barra final (/), por ejemplo:

<http://191.167.191.28:8000/>

<http://giss.tv:8000/radiocimaestereo.mp3>

Y como ahora hay gente que escucha las radios en línea desde su smartphone, puedes poner un enlace para que te busquen en TuneIn.com, un sintonizador de radios en línea para celulares.

# **[Más](http://radioslibres.net/article/mi-radio-online-en-las-redes-sociales/) sobre reproductores para radio en línea.**

# **PUBLICIDAD**

Es el último paso, el momento de dar a conocer la radio. Anuncia por las Redes Sociales, que los locutores lo publiciten en sus programas, manda mails,...

La siguiente parte de este tutorial consiste en instalar y configurar los programas necesarios para transmitir on line. Si te decides a usar IDJC te recomendamos este manual editado por los compañeros y compañeras de Flujos.org: **[http://www.npla.de/files/Manual\\_Streaming\\_NPLA-2010\\_ES.pdf](http://www.npla.de/files/Manual_Streaming_NPLA-2010_ES.pdf)**

Y si prefieres usar Radit + RaditCast tienes 5 video tutoriales que hemos preparado para que lo instales sin problemas y sepas cómo configurarlo.

El video número 5 es muy útil ya que explica cómo montar un pequeños estudio de radio con consola y varios micrófonos y transmitir de forma virtual a través de Internet.

1. MANUAL DE INSTALACIÓN DE RADITCAST EN WINDOWS – **[BAJAR](http://radioteca.net/media/uploads/documents/1.manual_streaming_raditcast.pdf) TEXTO**

2. MANUAL DE INSTALACIÓN DE RADITCAST EN GNU/LINUX – **[BAJAR](http://radioteca.net/media/uploads/documents/1.manual_streaming_raditcast.pdf) TEXTO [Ver video en YouTube](https://www.youtube.com/watch?v=iqVI24o59XU)**

3. MANUAL DE INTERNET DJ CONSOLE (IDJC) GNU/LINUX – **[BAJAR](http://radioteca.net/media/uploads/documents/2.manual_streaming_idjc.pdf) TEXTO [Ver video en YouTube](https://www.youtube.com/watch?v=-USuKCZ_kjw)**

4. MANUAL INSTALACIÓN DE MUSES RADIO PLAYER – **[BAJAR](http://radioteca.net/media/uploads/documents/3.manual_streaming_reproductor_muses_radio_player.pdf) TEXTO [Ver video en YouTube](https://www.youtube.com/watch?v=hwoZbWuntlM)**

5. MANUAL PARA CONFIGURAR LA CONSOLA Y HACER UN PROGRAMA EN VIVO P **ORSTREAMING [Ver video en YouTube](https://www.youtube.com/watch?v=sLRgD5pX--I)**

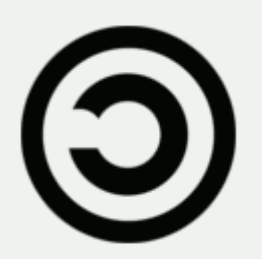

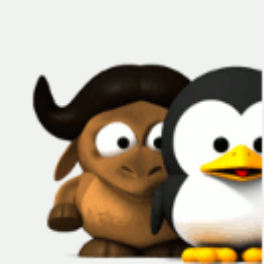

Imagen: Radios con Software Libre / Contenidos Copyleft

# **[Capítulo 5 - Recursos Libres \(1\)](http://radioslibres.net/article/capitulo-5-recursos-libres-1/)**

Unidad 5.1: Cómo distribuir tus obras con licencias libres. Curso "Radios Libres".

¿Cómo podemos defender por un lado el uso del Software Libre si los productos que difundimos en nuestra emisora tienen el famoso Copyright y no son libres?

Para producir programas realmente libres debemos hacer dos cosas. Lo primero usar recursos libres y lo segundo, licenciar nuestras obras libremente. En la segunda parte del capítulo nos ocuparemos de la música y las cortinas con licencias abiertas, mientras que ahora aprenderemos cómo licenciar con Creative Commons, las licencias libres más conocidas y usadas.

Lo primero es aclarar la diferencia que existe entre copia y plagio y entre registro y licencia, porque siempre que se habla de este tema surge el mismo temor. ¡No quiero que alguien se apropie de lo mío!

Supongamos que heredas una casa. Lo primero que haces es registrarla en la Oficina de la Propiedad. Pero luego, como la casa es tuya, tú decides qué hacer con ella. Una opción es habitarla tú sólo no permitiendo que nadie más viva allí. Estás en todo tu derecho. Pero si la casa tiene varias habitaciones siempre puedes abrir las puertas para que otras personas la ocupen.

También puedes elegir si les cobras alquiler o si dejas que vivan gratis. Incluso puedes permitir que decoren de nuevo el cuarto donde van a vivir y lo mantengan así para el disfrute de otros.

Con las obras culturales sucede algo similar. Cuando produces un libro o una canción puedes ir a la Oficina de Propiedad Intelectual de tu país y registrarla. Así, en el supuesto caso de que alguien la plagie, es decir, se apropie de ella y diga que la compuso o redactó, tendrás una prueba de que no fue así por si quieres demandarlo.

Ahora bien, como tú eres el dueño de los derechos, puedes no permitir que copien o difundan tu obra (copyright). O, por el contrario, puedes "abrir tu casa" para que la gente use tu canción, tu libro, tus noticias o tus producciones radiales (copyleft).

Para ceder tus derechos autorales tienes varias opciones. La primera es cederlos completamente, sin condiciones. Esto es lo que se conoce como Dominio Público. Otra opción es usar "licencias libres", es decir, permitir de antemano que las personas copien, distribuyan y difundan públicamente tu trabajo bajo las condiciones que como autor indiques.

Las licencias libres más conocidas son las Creative Commons. Hay cuatro condiciones para realizar estas licencias. Tú decides la que más se acomode a tu necesidad:

1- Reconocimiento (BY): En cualquier uso de la obra hay que reconocer tu autoría.

2- Comercial o no comercial (NC): Tú decides si quieres que otros puedan vender tu trabajo y lucrar con él.

3- Con o sin obras derivadas (ND): Puedes autorizar obras derivadas a partir de tu obra. Por ejemplo, que usen tu libro para hacer manuales más reducidos o una traducción a otro idioma.

4- Compartir igual (SA): Obligas a que las obras derivadas que hagan se compartan también con una licencia libre.

Seleccionando entre estas condiciones, puedes llegar, por ejemplo, a una licencia como ésta que es la que usamos en este tutorial: en este caso, estás indicando que la gente debe citar al autor (BY) y puede hacer obras derivadas siempre que las licencie libremente (SA). Como no está indicado que no puede hacer uso lucrativo (NC) podría reproducir y vender ejemplares.

Publicar con licencias Creative Commons no significa que la obra deja de ser tuya. Puedes incluso registrarla, como ya vimos anteriormente. Tampoco quiere decir que como autor o autora no puedas vender al obra.

Para usar este tipo de licencias sólo tienes que entrar a la web de Creative Commons y elegir la que quieras. No tienes que pagar, no tienes que registrarte, sólo pega el código HTML en tu sitio web para que aparezca el ícono de la licencia, o toma la imagen y pégala en tu obra.

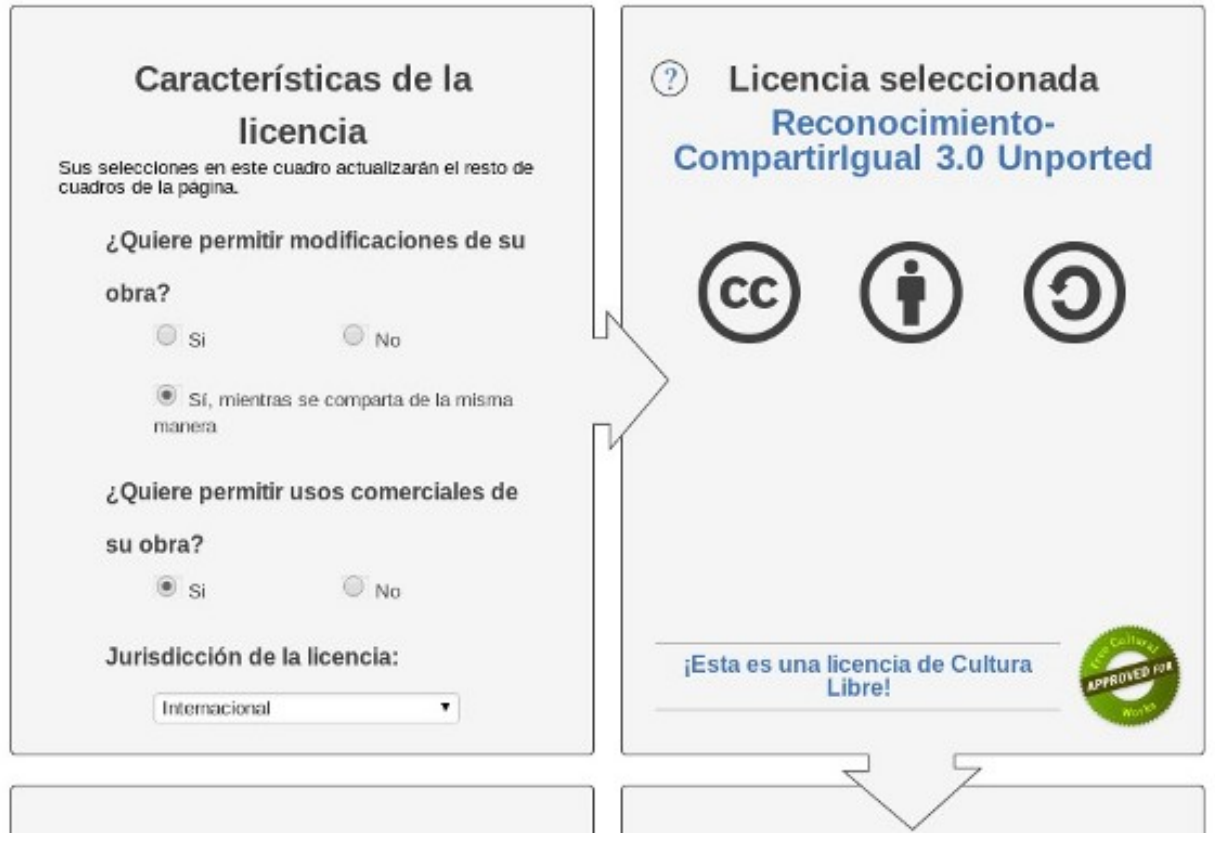

Instituciones como el mismísimo Banco Mundial, la Unesco o Universidades de todo el mundo ya publican millones de libros y documentos con licencias libres. Súmate a esta corriente de Cultura Libre. Porque lo que construimos entre todos tiene que estar al alcance de todos.

# **PARA SABER MÁS:**

- Revisa los 10 mitos sobre la Cultura Libre, sobre todo el Octavo mito donde están más detalladas estas licencias:

**<http://radioslibres.net/category/guia-mitos-cultura-libre/>**

- Hay dos libros de cabecera sobre Cultura Libre. Uno con este título escrito por Laurence Lessig y Copia este Libro de David Bravo. Ambos los puedes bajar de Bookcamping, estanterías virtuales con libros libres:

**<http://bookcamping.cc/estanterias/tecnologias-de-liberacion-tecnologias-liberadas>**

Aprende a usar estas licencias en Flickr, YouTube y Vimeo **[aquí](http://radioslibres.net/cultura-libre/licencias-creative-commons)**.

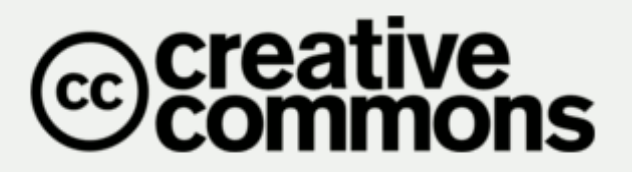

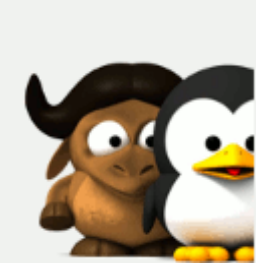

**[Imagen: Radios con Software Libre / Creative Commons](http://creativecommons.org/)**

# **[Capítulo 5 - Recursos Libres \(2\)](http://radioslibres.net/article/capitulo-5-recursos-libres-2/)**

Unidad 5.2: Recursos Creative Commons. Curso "Radios Libres".

No todo lo que esta en Internet lo podemos utilizar. Si encuentras música o fotos e incluso noticias tienes que verificar que los autores te dan permiso para utilizar esa información.

¿Un video de Youtube no lo puedo usar libremente? Por lo general, si un video de Youtube tienen una licencia estándar tiene Copyright. Youtube te dice: "Si algo no es tuyo, no lo uses, crea tu propio contenido, de lo contrario tendrás problemas legales. Cerraremos tu cuenta."

**<http://www.youtube.com/watch?v=InzDjH1-9Ns>**

Sabías que cuando subes un video, Youtube analiza tu base de datos y la compara con la suya. De acuerdo a esa información sabe si tu video tiene material con copyright. Por ejemplo, si usas una canción de un cantante muy conocido para un video tuyo con imágenes propias, Youtube lo sabrá y anulará tu material.

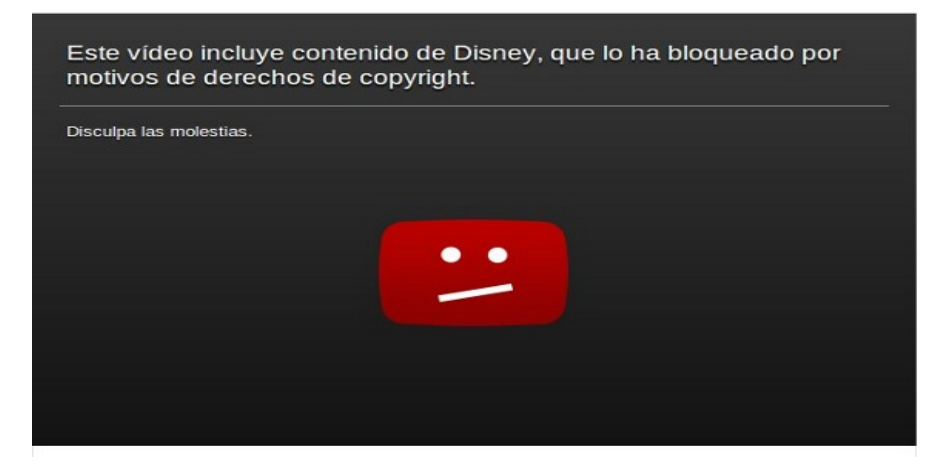

Hay muchos materiales a los que no se puede acceder porque fueron suspendidos por violaciones a derechos de autor. No solo pasa en Youtube. Twitter por ejemplo cuando un material es reportado por Copyright lo reemplaza con un mensaje de alerta para notificar que viola derechos de autor.

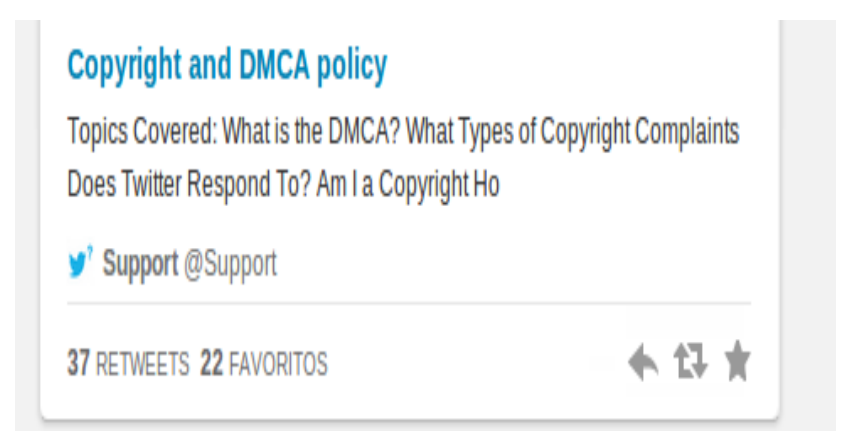

# **[http://www.infotechnology.com/internet/Twitter-reemplazara-tweets-reportados-por](http://www.infotechnology.com/internet/Twitter-reemplazara-tweets-reportados-por-violacion-de-copyright-con-mensajes-explicativos-20121105-0003.html)[violacion-de-copyright-con-mensajes-explicativos-20121105-0003.html](http://www.infotechnology.com/internet/Twitter-reemplazara-tweets-reportados-por-violacion-de-copyright-con-mensajes-explicativos-20121105-0003.html)**

Por eso, debemos tener en cuenta que cada vez que compartes o utilizas materiales puedes infringir los famosos derechos de autor. Y te puede generar problemas legales.

Mira esta charla de Ted de Margaret Stewart sobre el Copyright y Youtube: **[http://www.youtube.com/watch?v=4\\_EamVE1HVE](http://www.youtube.com/watch?v=4_EamVE1HVE)**

Resulta costoso para una emisora comunitaria invertir dinero y recursos en acceder a materiales con derechos privativos. ¿Será que ese dinero que pagas va realmente a los músicos? Pues te invitamos a leer este clip y a descubrir quiénes son los verdaderos piratas musicales:

**<http://www.radialistas.net/clip.php?id=1500397>**

Una vez encontrado el material con licencias libres debes recordar que hay una licencia que respetar. Por lo tanto, cita siempre y respeta las condiciones respecto a las obras derivadas y al uso lucrativo.

#### **MÚSICA Y CORTINAS LIBRES**

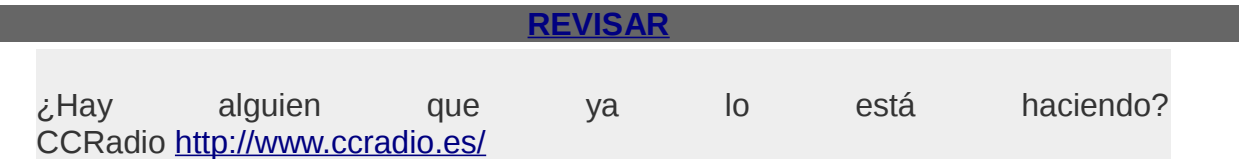

Es una radio por Internet que transmite las 24 horas del día música Creative Commons. Una emisora pensada pensada para difundir iniciativas artísticas y construir colectivamente. Puedes revisar también la web de Reset Radio http://www.resetradio.net/. Una emisora de música italiana. Nace como alternativa para que los locales italianos no tengan que pagar derechos a la SIAE (Sociedad Italiana de Autores y Editores).

Revisa más artículos e iniciativas en este artículo de X.net  **[http://whois](http://whois/)[—x.net/repertorio/musica-libre-descargar-escuchar](http://whois--x.net/repertorio/musica-libre-descargar-escuchar)**

#### **EFECTOS DE SONIDO**

#### **[REVISAR](http://radioslibres.net/article/efectos-de-sonido/)**

#### **PRODUCCIONES LIBRES**

A veces no tenemos tiempo para producir materiales. Los dramatizados, cuentos, spots y radionovelas son un recurso indispensable para la programación. Es mucho mejor iniciar un debate sobre un tema candente con un cuento. ¿Dónde encuentro recursos libres de este tipo?

#### **[REVISAR](http://radioslibres.net/article/producciones-libres-y-gratis/)**

#### **¿Y si necesitas otros recursos?**

Si necesitas por ejemplo fotos para la Web de tu emisora, información o videos con derechos libres, tienes varias alternativas.

**[REVISAR](http://radioslibres.net/article/otros-recursos-libres/)**

#### Una producción de:

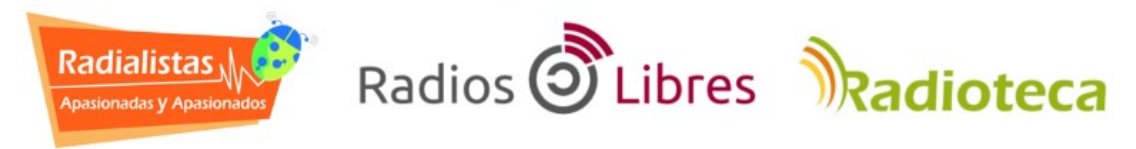

Licencia Creative Commons Reconocimiento-Compartir bajo misma licencia 4.0

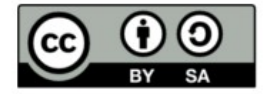